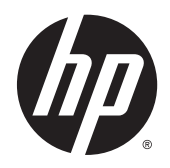

korisnički priručnik

Podaci koji su ovdje sadržani podliježu promjenama bez prethodne najave. Jedina jamstva za HP proizvode i usluge iznesena su u izričitim jamstvenim izjavama koje prate takve proizvode i usluge. Ništa što se ovdje nalazi ne smije se smatrati dodatnim jamstvom. HP ne snosi odgovornost za tehničke ili uredničke pogreške ili propuste u ovom tekstu.

AMD je zaštitni znak tvrtke Advanced Micro Devices, Inc. Bluetooth je zaštitni znak svog vlasnika i Hewlett-Packard koristi ga pod licencom. Intel je zaštitni znak tvrtke Intel Corporation u SAD-u i drugim državama. Microsoft i Windows su registrirani zaštitni znakovi grupe tvrtki Microsoft u SAD-u.

Prvo izdanje: travanj 2014.

Broj dijela dokumenta: 758966 BC1

© Copyright 2014 Hewlett-Packard Development Company, L.P.

#### Obavijest o proizvodu

Ovaj priručnik opisuje značajke koje su zajedničke većini modela. Neke značajke možda neće biti dostupne na vašem računalu.

Nisu sve značajke dostupne u svim izdaniima sustava Windows. Da biste mogli koristiti sve funkcije sustava Windows na ovom računalu, može vam biti potrebna nadogradnja i/ili zasebno kupljeni hardver, upravljački programi i/ili softver. Detalje potražite na web-mjestu <http://www.microsoft.com>.

Najnovije informacije iz ovog priručnika zatražite od službe za podršku. Za podršku za SAD idite na [http://www.hp.com/go/](http://www.hp.com/go/contactHP) [contactHP.](http://www.hp.com/go/contactHP) Za svjetsku podršku idite na [http://welcome.hp.com/country/us/en/](http://welcome.hp.com/country/us/en/wwcontact_us.html) [wwcontact\\_us.html](http://welcome.hp.com/country/us/en/wwcontact_us.html)

#### Uvjeti korištenja softvera

Instaliranjem, kopiranjem, preuzimanjem ili korištenjem softverskog proizvoda unaprijed instaliranog na ovom računalu korisnik pristaje na odredbe HP-ova licencnog ugovora za krajnjeg korisnika (EULA). Ako ne prihvaćate te licencne odredbe, jedino pravno sredstvo koje možete iskoristiti jest vratiti cjelokupni nekorišteni proizvod (hardver i softver) u roku od 14 dana i zatražiti puni povrat novca u skladu s pravilima za povrat sredstava od prodavača.

Obratite se prodavaču da biste doznali više ili da biste zatražili puni povrat novca jednak cijeni računala.

#### Obavijest o sigurnosnom upozorenju

UPOZORENJE! Kako biste smanjili mogućnosti šteta nastalih zbog vrućine ili pregrijavanja računala, računalo nemojte postavljati izravno na krilo i nemojte blokirati ventilacijske otvore. Upotrebljavajte računalo isključivo na tvrdoj, ravnoj podlozi. Nemojte dopustiti da druga kruta površina, poput susjednog dodatnog pisača ili meka površina, poput jastuka, tepiha ili odjeće blokira protok zraka. Također, nemojte dopustiti da tijekom rada ispravljač dođe u kontakt s kožom ili mekom površinom, poput jastuka ili tepiha ili odjeće. Računalo i ispravljač udovoljavaju ograničenjima temperature površina do kojih korisnik može doprijeti, definiranih standardom International Standard for Safety of Information Technology Equipment (IEC 60950).

# Sadržaj

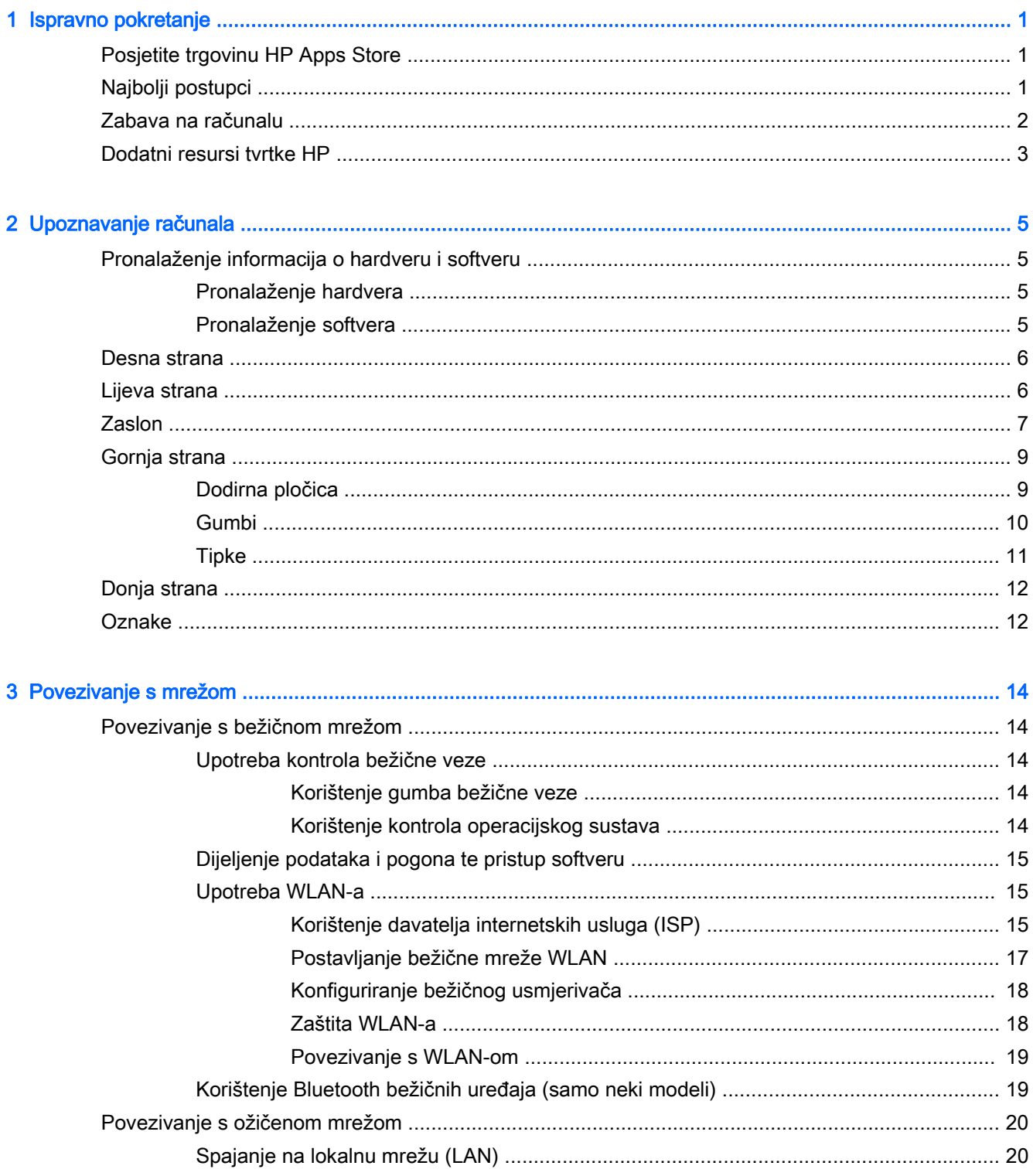

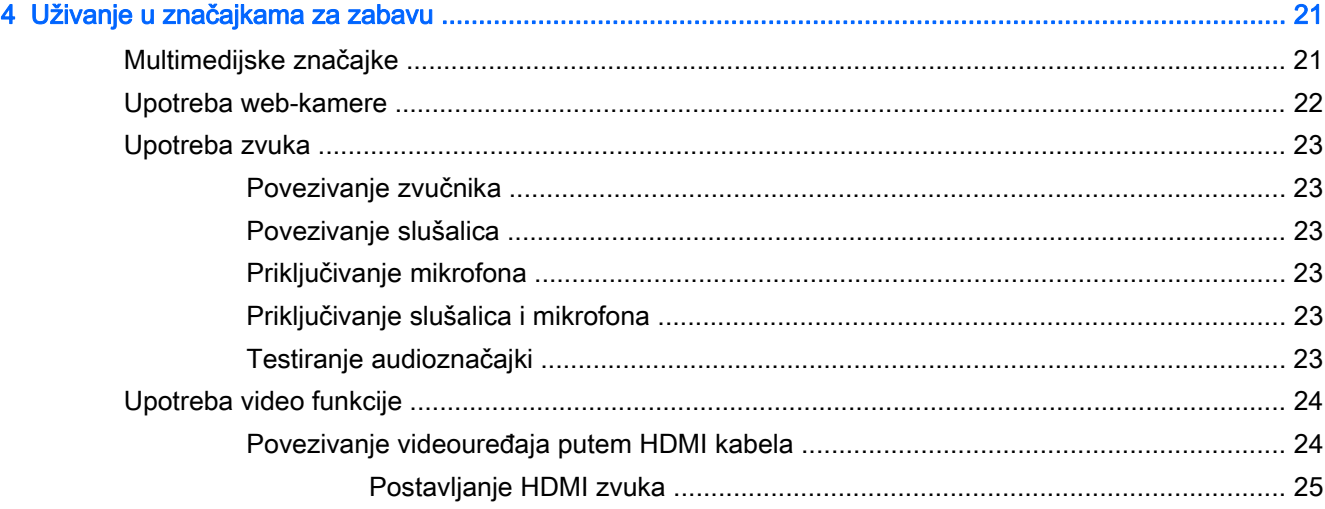

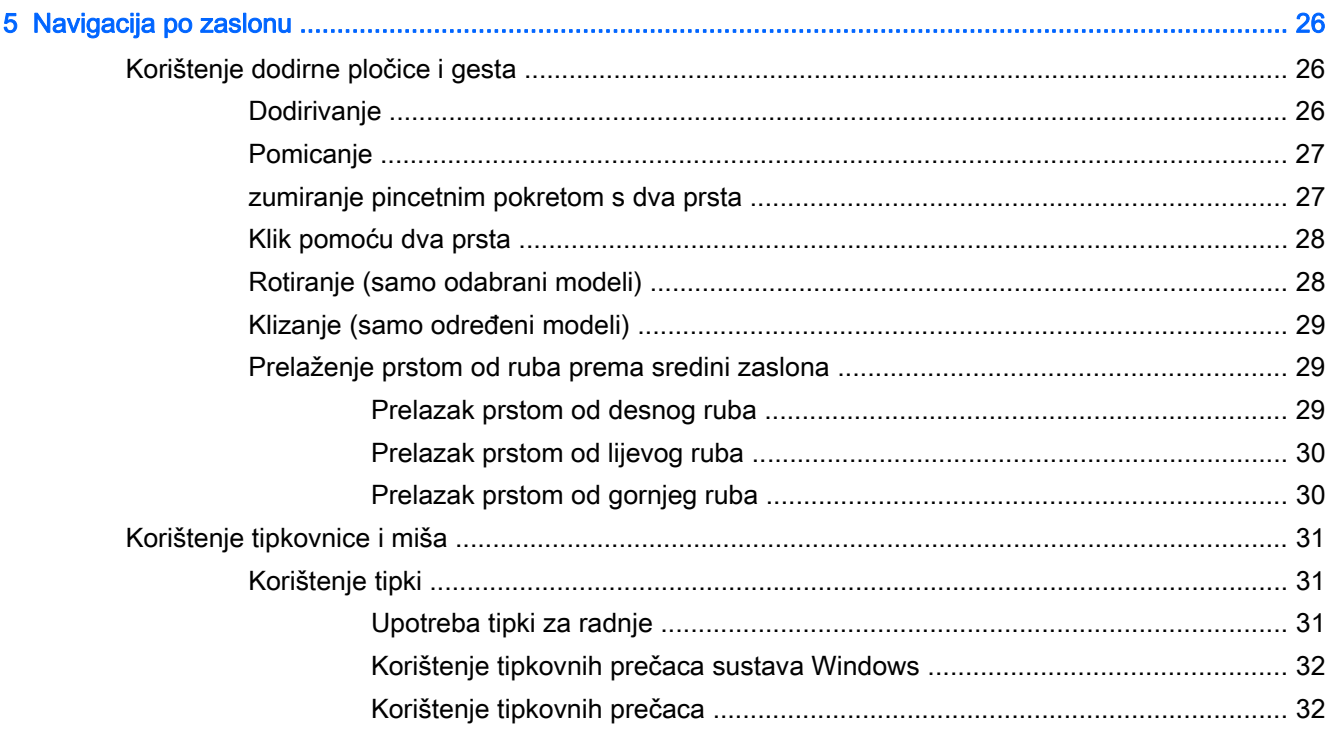

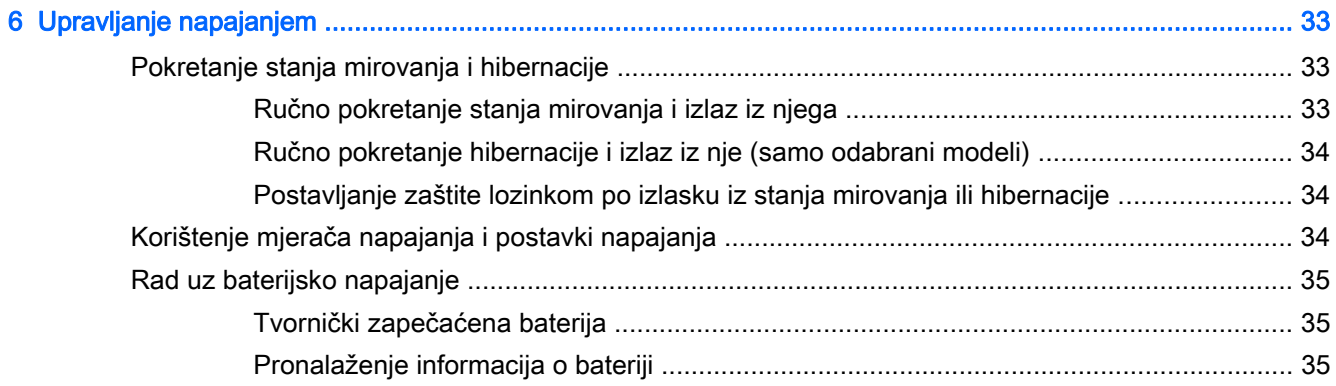

÷. ÷.

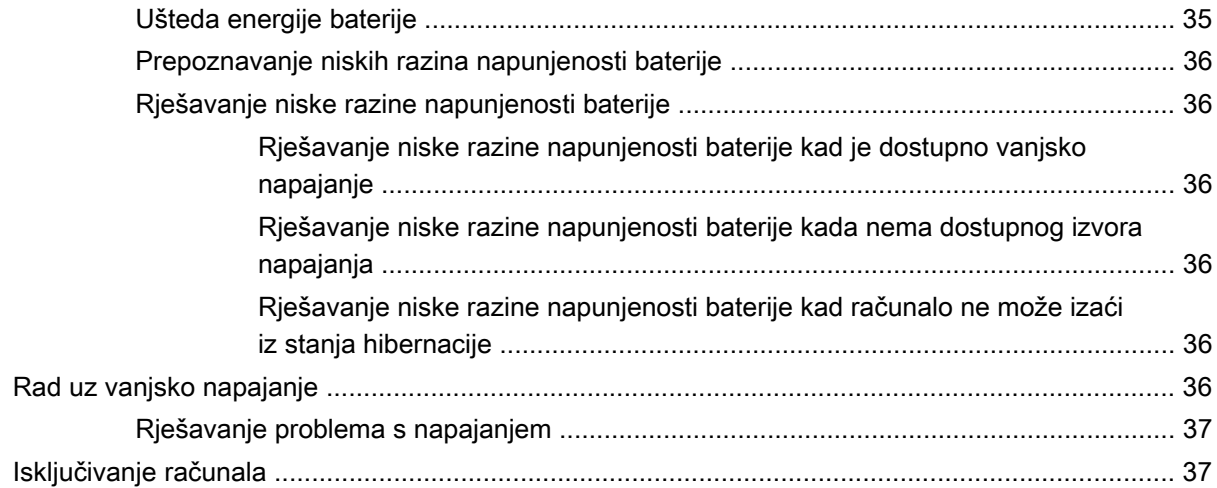

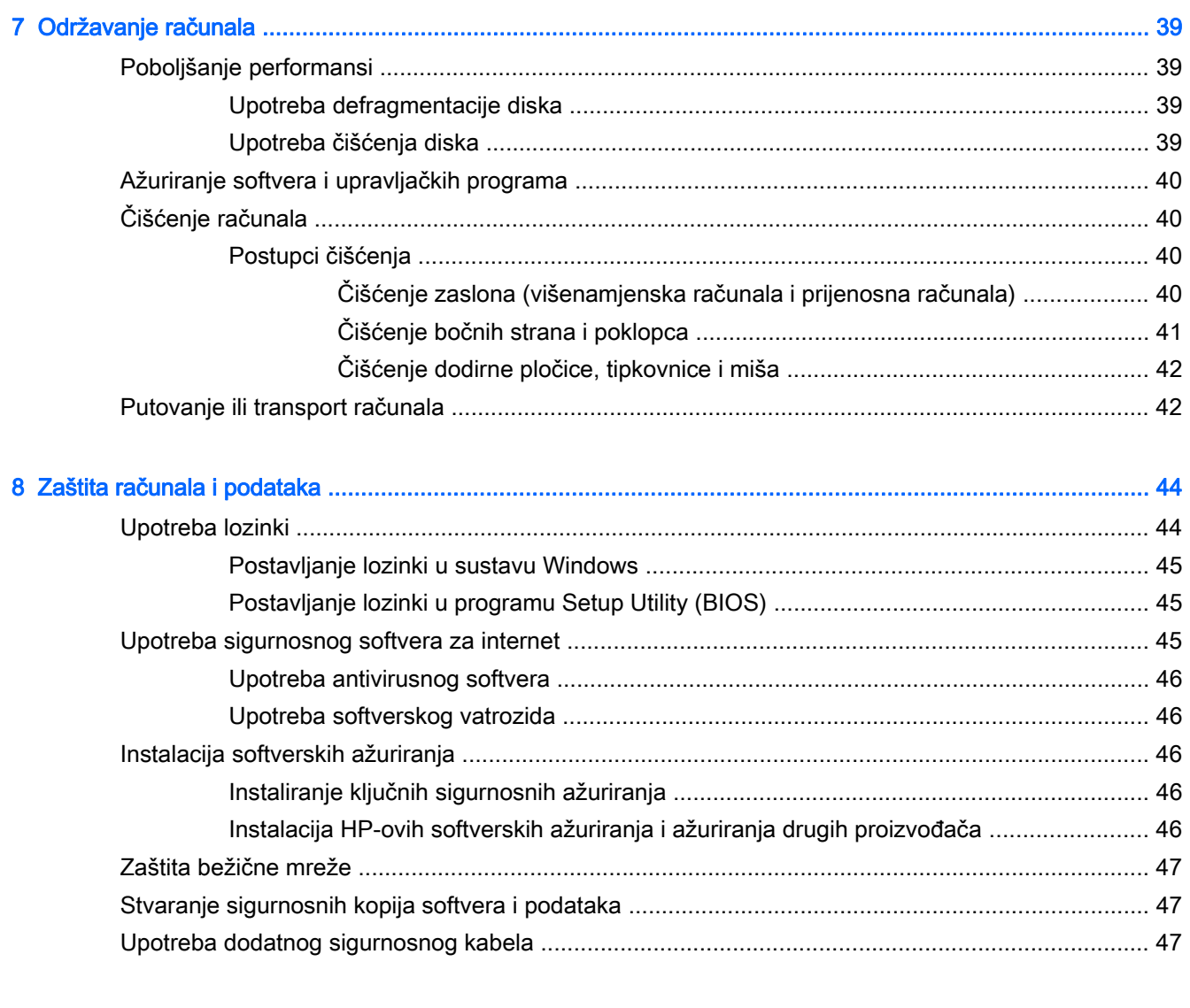

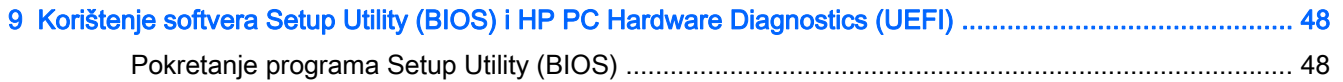

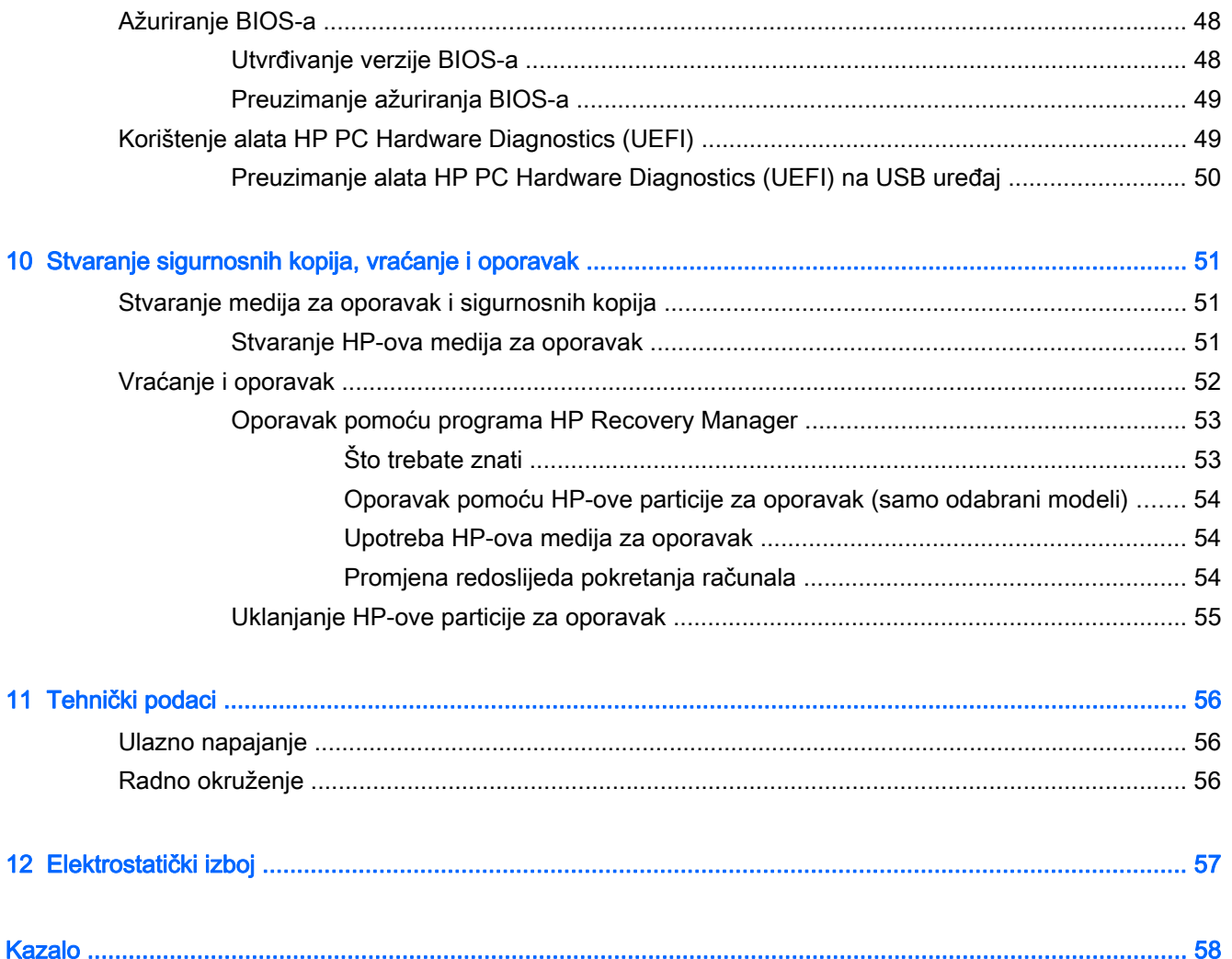

# <span id="page-8-0"></span>1 Ispravno pokretanje

Ovo računalo je snažan alat koji je dizajniran kako bi poboljšao vaš rad i zabavu. Pročitajte ovo poglavlje da biste se informirali o najboljim postupcima za postavljanje računala, zabavnim mogućnostima na računalu te o tome gdje pronaći dodatne HP-ove resurse.

### Posjetite trgovinu HP Apps Store

Trgovina HP Apps Store nudi velik izbor popularnih igara, aplikacija za zabavu i glazbu, aplikacija za produktivnost te HP-ovih ekskluzivnih aplikacija koje možete preuzeti na početni zaslon. Ponuda se redovito ažurira te obuhvaća regionalne sadržaje i ponude specifične za pojedine zemlje. Često posjećujte trgovinu HP Apps Store da biste pronašli nove i ažurirane značajke.

VAŽNO: da biste mogli pristupiti trgovini HP Apps Store, morate biti povezani s internetom.

Pregled i preuzimanje aplikacije:

- 1. na početnom zaslonu odaberite aplikaciju Store.
- 2. Odaberite HP Picks da biste vidjeli sve dostupne aplikacije.
- 3. Odaberite aplikaciju koju želite preuzeti, a zatim slijedite zaslonske upute. Kada preuzimanje završi, aplikacija će se pojaviti na početnom zaslonu.

### Najbolji postupci

Da biste maksimalno iskoristili svoje pametno ulaganje, preporučujemo da nakon postavljanja i registracije računala poduzmete sljedeće korake:

- ako to već niste učinili, povežite se s ožičenom ili bežičnom mrežom. Pojedinosti potražite u odjeljku [Povezivanje s mrežom na stranici 14](#page-21-0)
- Odvojite trenutak da biste pregledali tiskani priručnik Osnove sustava Windows i proučili nove značajke sustava Windows®.
- upoznajte se s hardverom i softverom računala. Dodatne informacije potražite u odjeljcima [Upoznavanje računala na stranici 5](#page-12-0) i [Uživanje u značajkama za zabavu na stranici 21](#page-28-0).
- Ažurirajte ili kupite antivirusni softver. Pogledajte odjeljak [Upotreba antivirusnog softvera](#page-53-0) [na stranici 46.](#page-53-0)
- Izradite sigurnosnu kopiju tvrdog diska stvaranjem diskova za oporavak ili izbrisivog pogona za oporavak. Pogledajte odjeljak [Stvaranje sigurnosnih kopija, vraćanje i oporavak na stranici 51](#page-58-0).

### <span id="page-9-0"></span>Zabava na računalu

- Znate da na računalu možete gledati videozapis s YouTubea. No jeste li znali da računalo možete povezati i s TV-om ili igraćom konzolom? Dodatne informacije potražite u odjeljku [Povezivanje videouređaja putem HDMI kabela na stranici 24](#page-31-0).
- Znate da na računalu možete slušati glazbu. No jeste li znali da na računalo možete i bežično prenositi radijski program uživo i slušati glazbu ili radijske emisije iz cijelog svijeta? Pogledajte odjeljak [Upotreba zvuka na stranici 23](#page-30-0).
- Koristite dodirnu pločicu i nove dodirne geste u sustavu Windows da biste besprijekorno upravljali slikama i stranicama teksta. Pogledajte odjeljak [Korištenje dodirne pločice i gesta](#page-33-0) [na stranici 26.](#page-33-0)

### <span id="page-10-0"></span>Dodatni resursi tvrtke HP

Već ste uključili računalo i pronašli ovaj priručnik slijedeći upute s postera Upute za postavljanje. Da biste pronašli resurse s detaljima o proizvodu, uputama i dodatnim informacijama, pogledajte ovu tablicu.

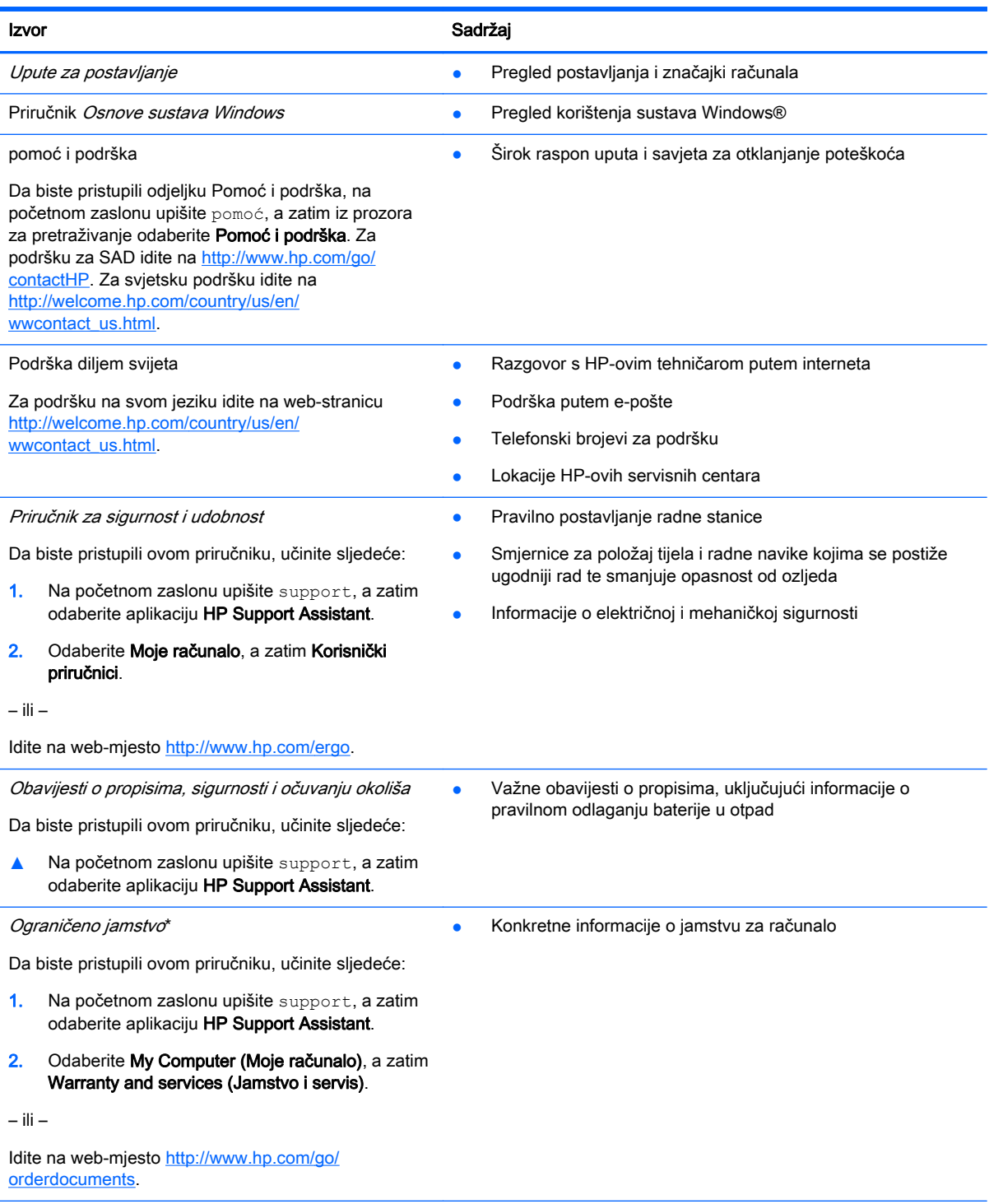

\*HP-ovo ograničeno jamstvo koje se primjenjuje izričito na vaš proizvod možete pronaći u elektroničkim priručnicima na računalu i/ili na CD-u ili DVD-u priloženom u paketu. U nekim zemljama/regijama u paketu se nalazi i tiskani primjerak HP-

#### Izvor **Sadržaj**

ova ograničenog jamstva. U državama/regijama u kojima se jamstvo ne isporučuje u tiskanom obliku, tiskani primjerak možete zatražiti na adresi<http://www.hp.com/go/orderdocuments> ili pišite na sljedeću adresu:

- Sjeverna Amerika: Hewlett-Packard, MS POD, 11311 Chinden Blvd, Boise, ID 83714, SAD
- Europa, Bliski istok i Afrika: Hewlett-Packard, POD, Via G. Di Vittorio, 9, 20063, Cernusco s/Naviglio (MI), Italija
- Pacifička Azija: Hewlett-Packard, POD, P.O. Box 200, Alexandra Post Office, Singapore 911507

Kada zatražite tiskani primjerak jamstva, navedite broj proizvoda, razdoblje jamstva (otisnuto na servisnoj naljepnici), ime i poštansku adresu.

VAŽNO: NE vraćajte proizvod tvrtke HP na gore navedene adrese. Za podršku za SAD idite na [http://www.hp.com/go/](http://www.hp.com/go/contactHP) [contactHP.](http://www.hp.com/go/contactHP) Za svjetsku podršku idite na [http://welcome.hp.com/country/us/en/wwcontact\\_us.html](http://welcome.hp.com/country/us/en/wwcontact_us.html).

# <span id="page-12-0"></span>2 Upoznavanje računala

## Pronalaženje informacija o hardveru i softveru

#### Pronalaženje hardvera

Da biste doznali koji je hardver instaliran na vaše računalo, učinite sljedeće:

- 1. Na početnom zaslonu upišite upravljačka ploča, a zatim odaberite Upravljačka ploča.
- 2. Odaberite Sustav i sigurnost, zatim Sustav, a potom kliknite Upravitelj uređaja u lijevom stupcu. Prikazuje se popis svih uređaja instaliranih na računalo.

Da biste pronašli informacije o hardverskim komponentama sustava i broju verzije BIOS-a, pritisnite fn+esc.

#### Pronalaženje softvera

Da biste doznali koji je softver instaliran na računalo, učinite sljedeće:

**▲** Na početnom zaslonu kliknite strelicu dolje u donjem lijevom kutu zaslona.

### <span id="page-13-0"></span>Desna strana

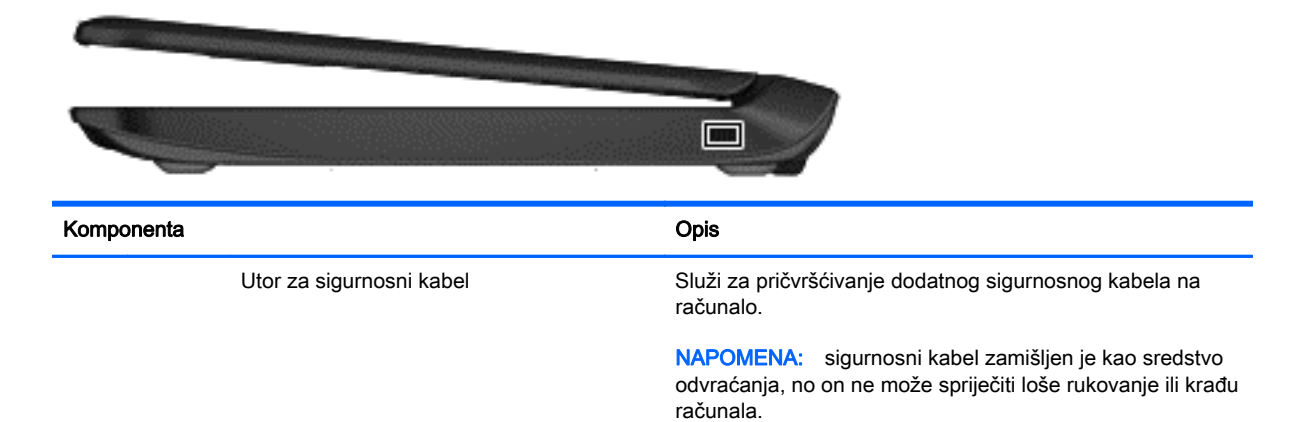

### Lijeva strana

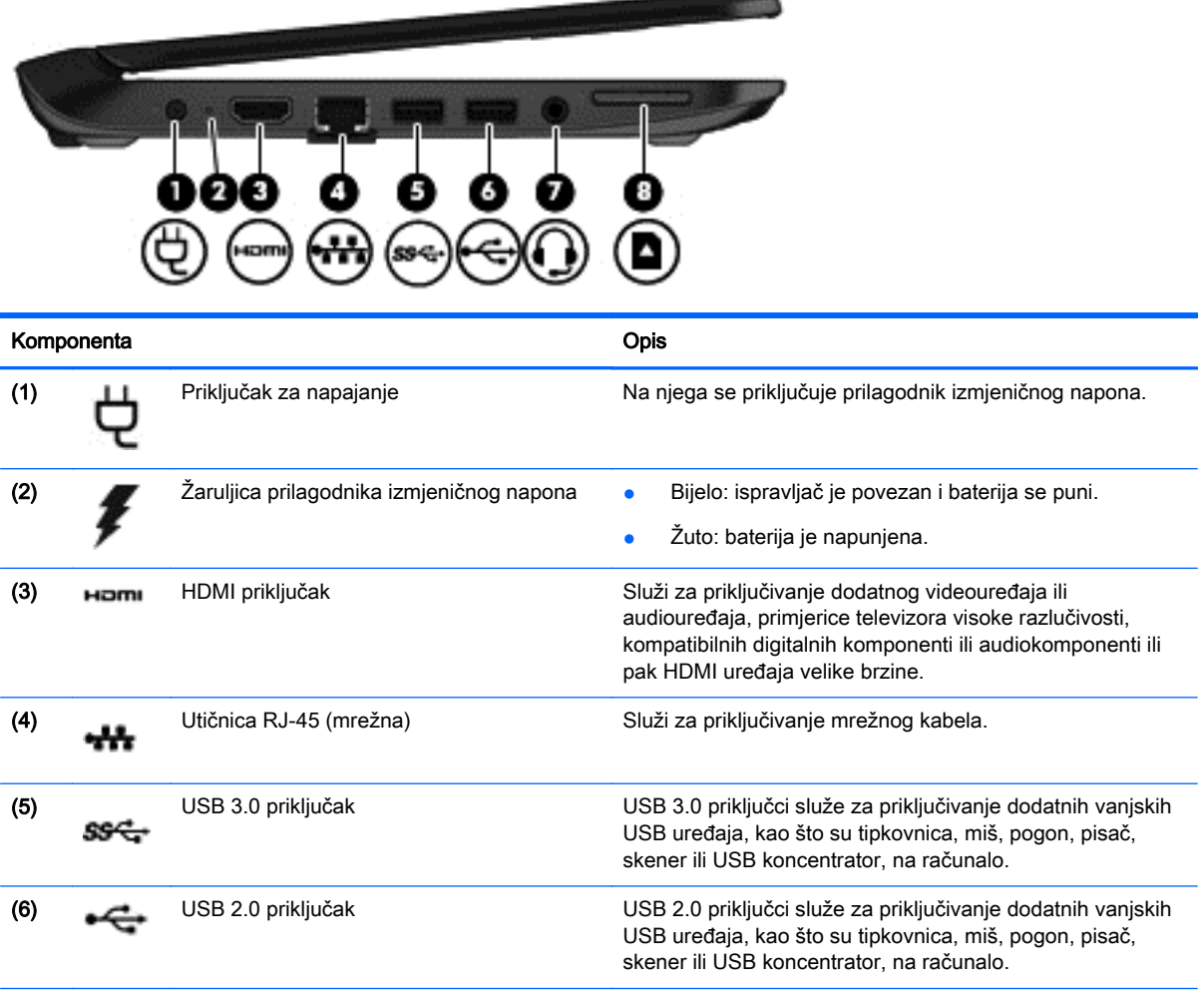

<span id="page-14-0"></span>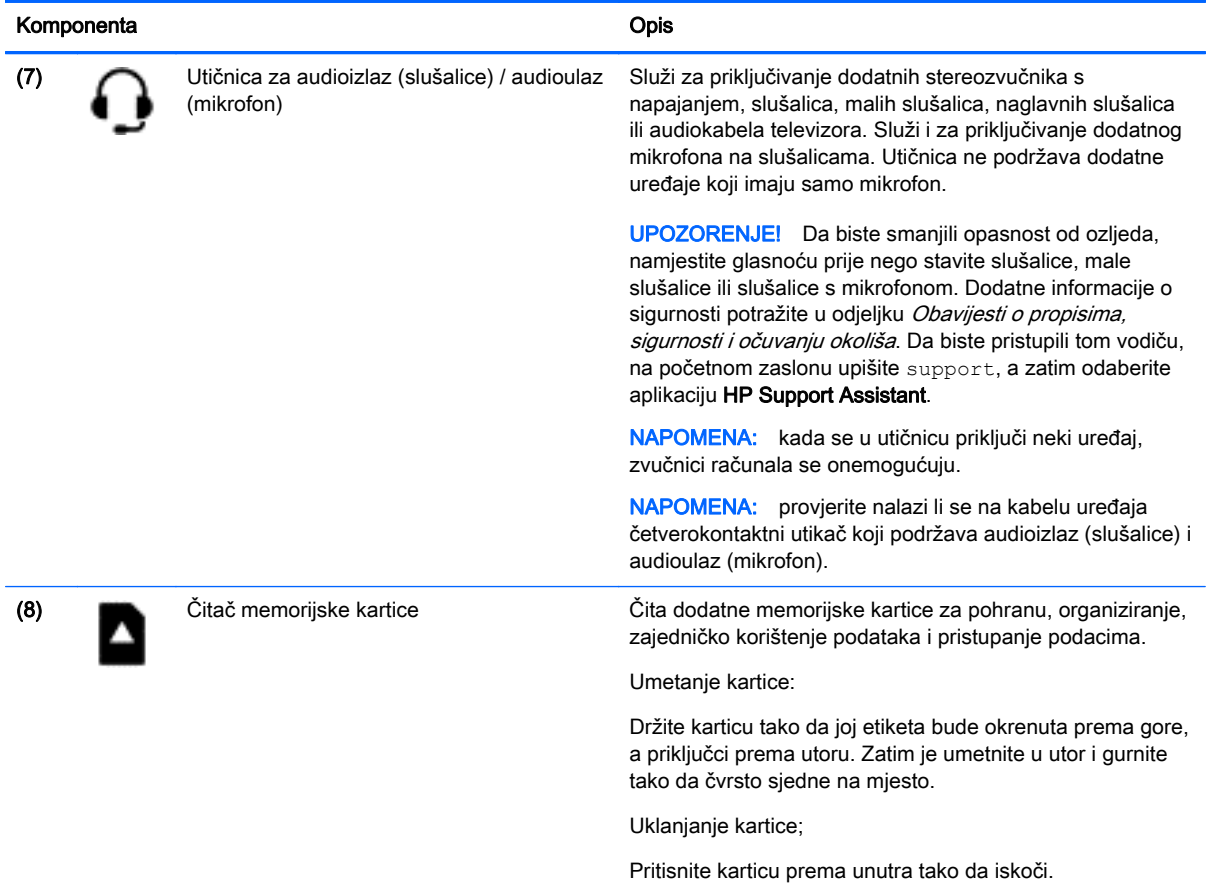

## Zaslon

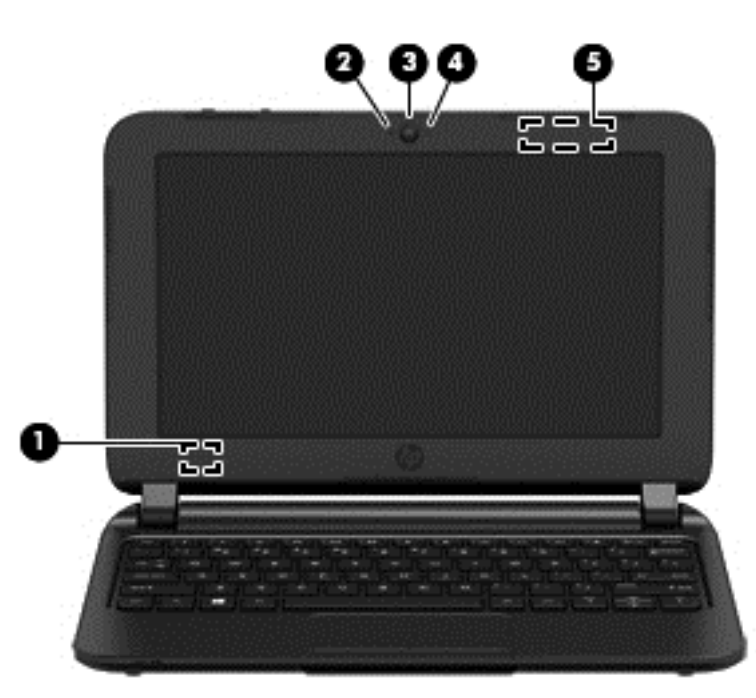

<span id="page-15-0"></span>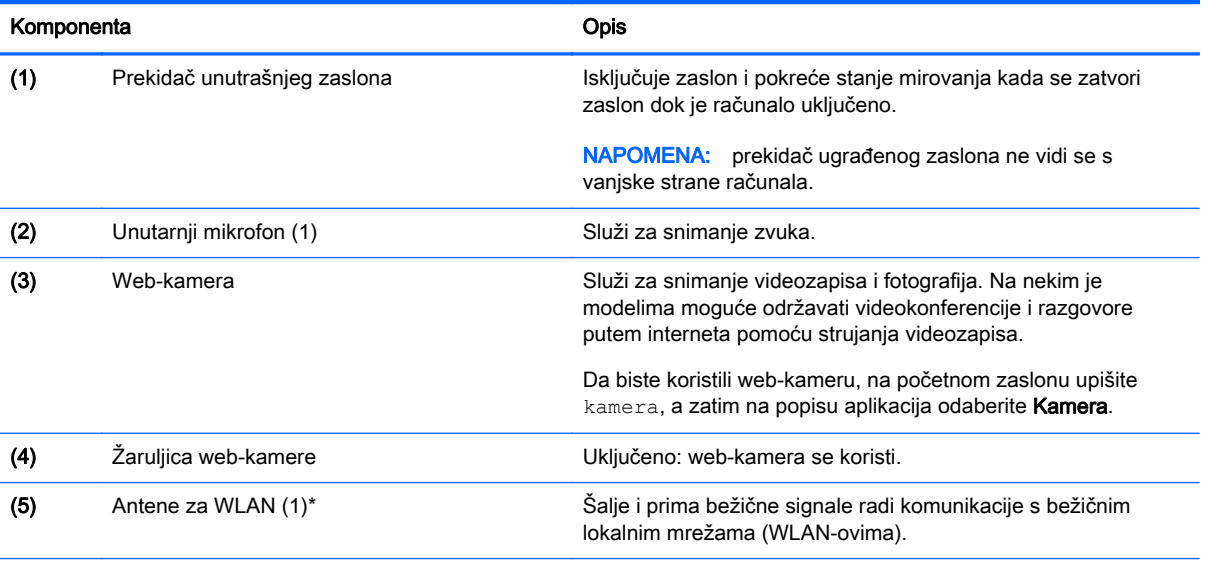

\*Antene se ne vide s vanjske strane računala. Radi optimalnog prijenosa uklonite zapreke iz neposredne blizine antena. Obavijesti o propisima za bežične mreže potražite u odjeljku dokumenta Obavijesti o propisima, sigurnosti i očuvanju okoliša koji se odnosi na vašu državu ili regiju. Da biste pristupili tom vodiču, na početnom zaslonu upišite support, a zatim odaberite aplikaciju HP Support Assistant.

## <span id="page-16-0"></span>Gornja strana

### Dodirna pločica

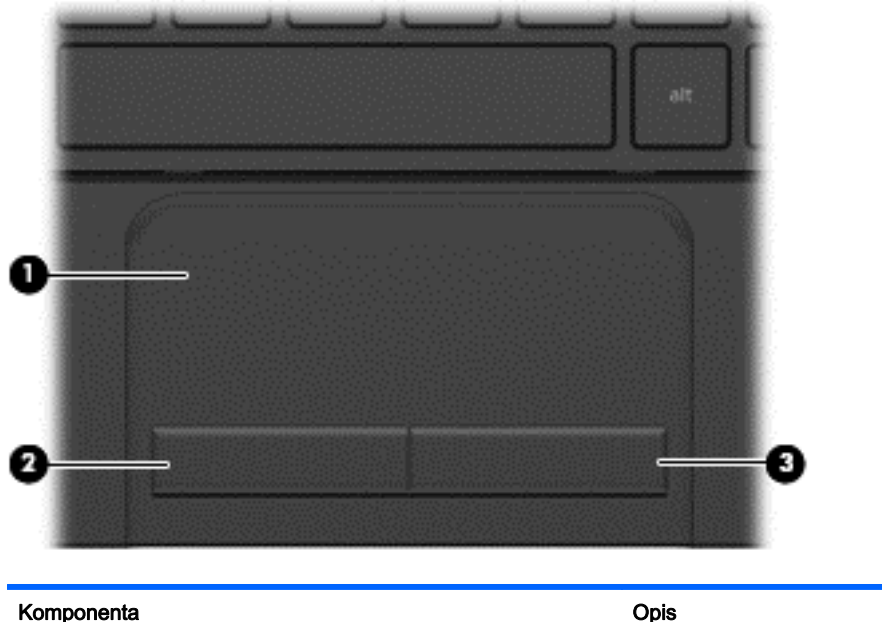

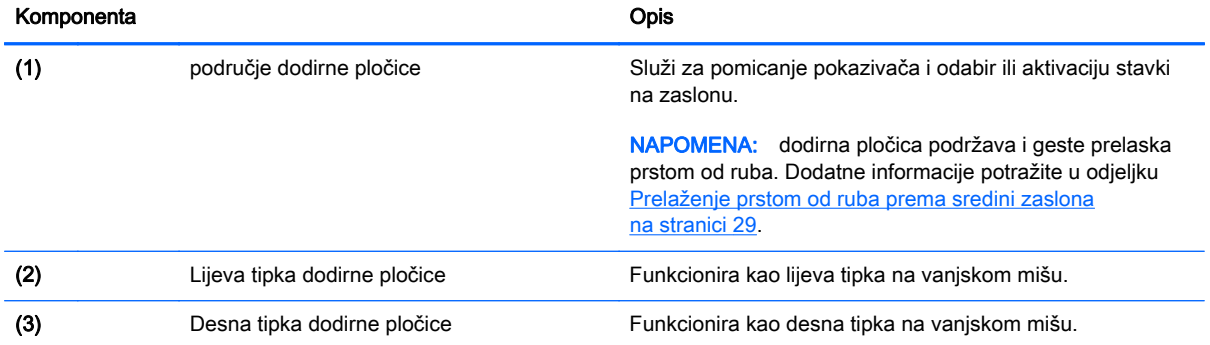

### <span id="page-17-0"></span>Gumbi

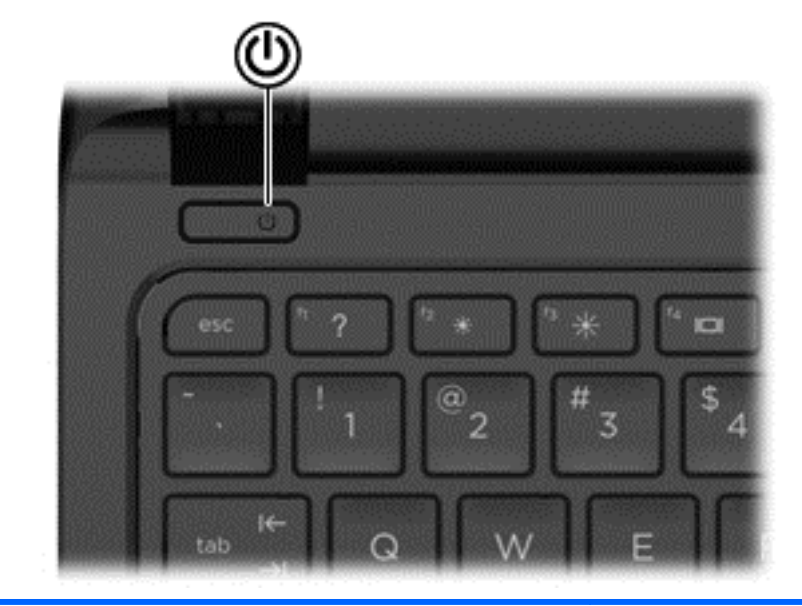

#### Komponenta **Opis Componenta** Opis

- Gumb za uključivanje i isključivanje **bala je kada je računalo isključeno**, pritisnite gumb da biste uključili računalo.
	- Kad je računalo uključeno, kratko pritisnite gumb da biste pokrenuli stanje mirovanja.
	- Kad je računalo u stanju mirovanja, kratko pritisnite gumb da biste izašli iz stanja mirovanja.
	- Kad je računalo u stanju hibernacije, kratko pritisnite gumb da biste izašli iz stanja hibernacije.

OPREZ: ako pritisnete i držite gumb za uključivanje i isključivanje, izgubit ćete podatke koji nisu spremljeni.

Ako je računalo prestalo reagirati te postupci za isključivanje sustava Windows® ne djeluju, pritisnite i držite gumb napajanja barem 5 sekundi da biste isključili računalo.

Dodatne informacije o postavkama uštede energije potražite u mogućnostima uštede energije. Na početnom zaslonu upišite napajanje, zatim odaberite Postavke napajanja i mirovanja, a potom s popisa aplikacija odaberite Napajanje i mirovanje.

### <span id="page-18-0"></span>**Tipke**

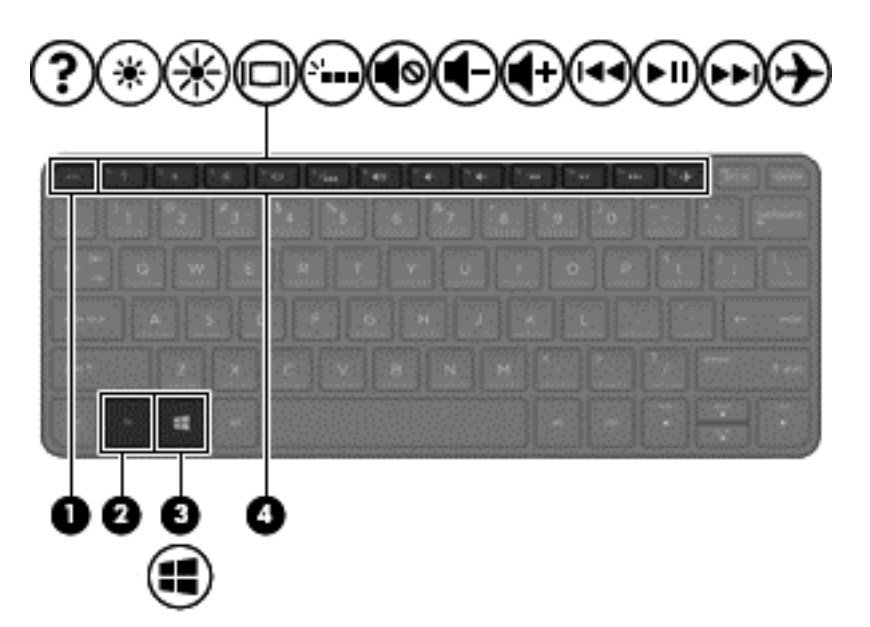

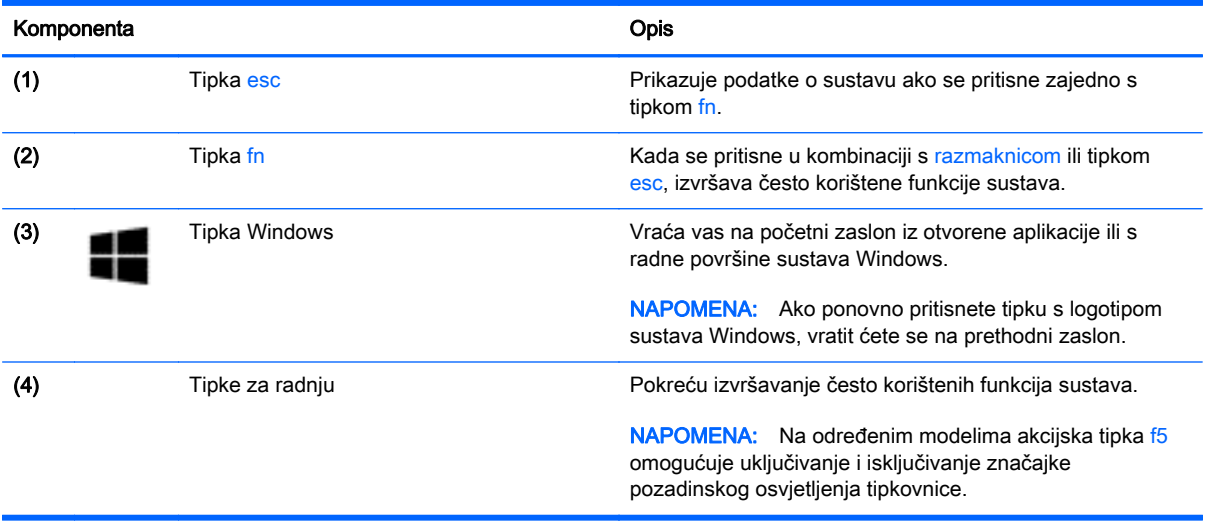

### <span id="page-19-0"></span>Donja strana

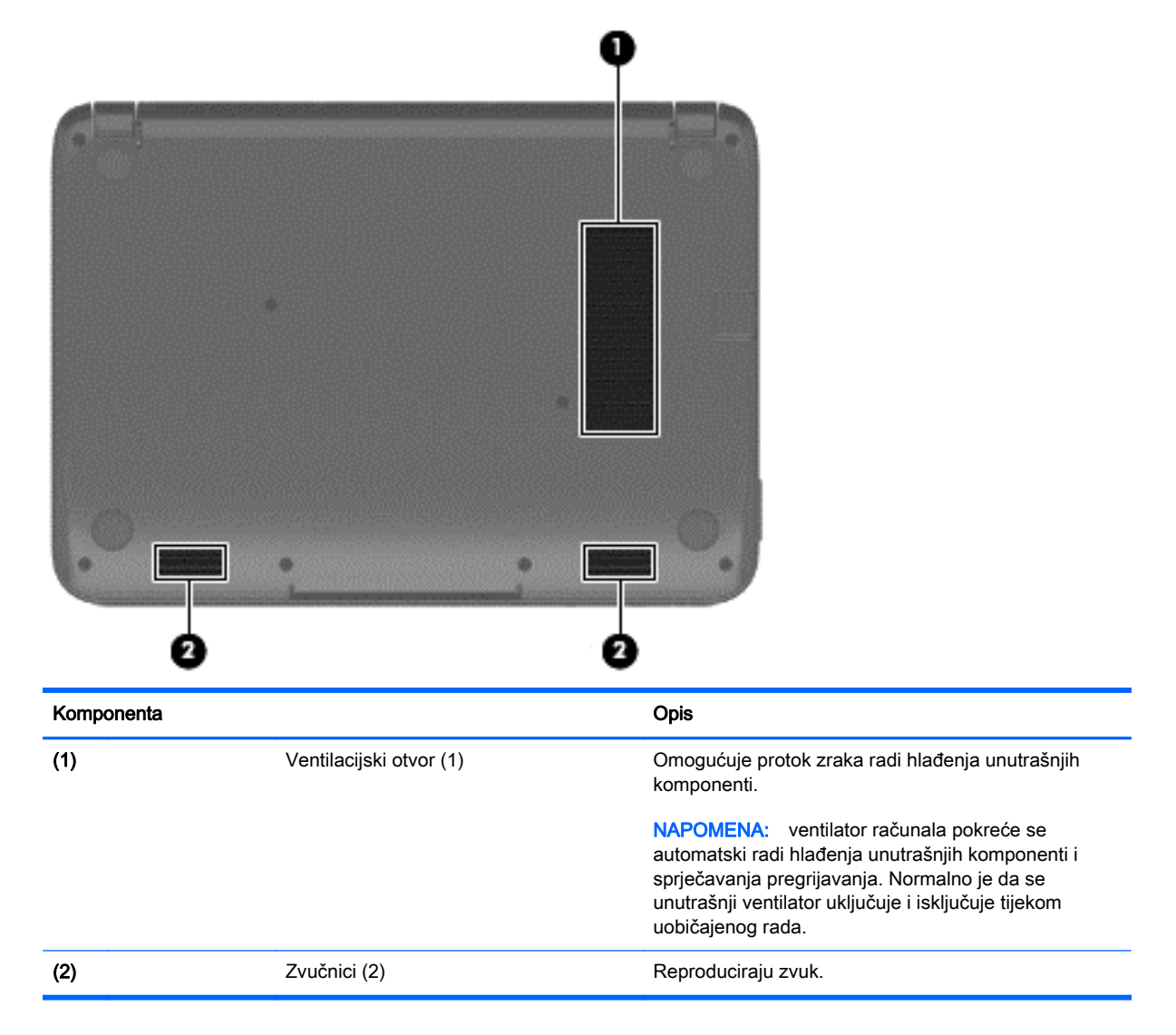

### **Oznake**

Etikete su laserski ugravirane na računalo i sadrže informacije koje vam mogu biti potrebne prilikom otklanjanja poteškoća sa sustavom ili kad s računalom putujete u inozemstvo.

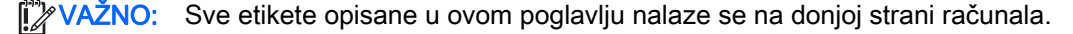

Servisna naljepnica – sadrži važne podatke pomoću kojih se prepoznaje vaše računalo. Kada se obratite službi za podršku, od vas će se vjerojatno tražiti da navedete serijski broj, a možda i broj proizvoda ili broj modela. Pronađite te brojeve prije nego što se obratite službi za podršku.

Servisna etiketa nalikovat će dolje navedenom primjeru.

<span id="page-20-0"></span>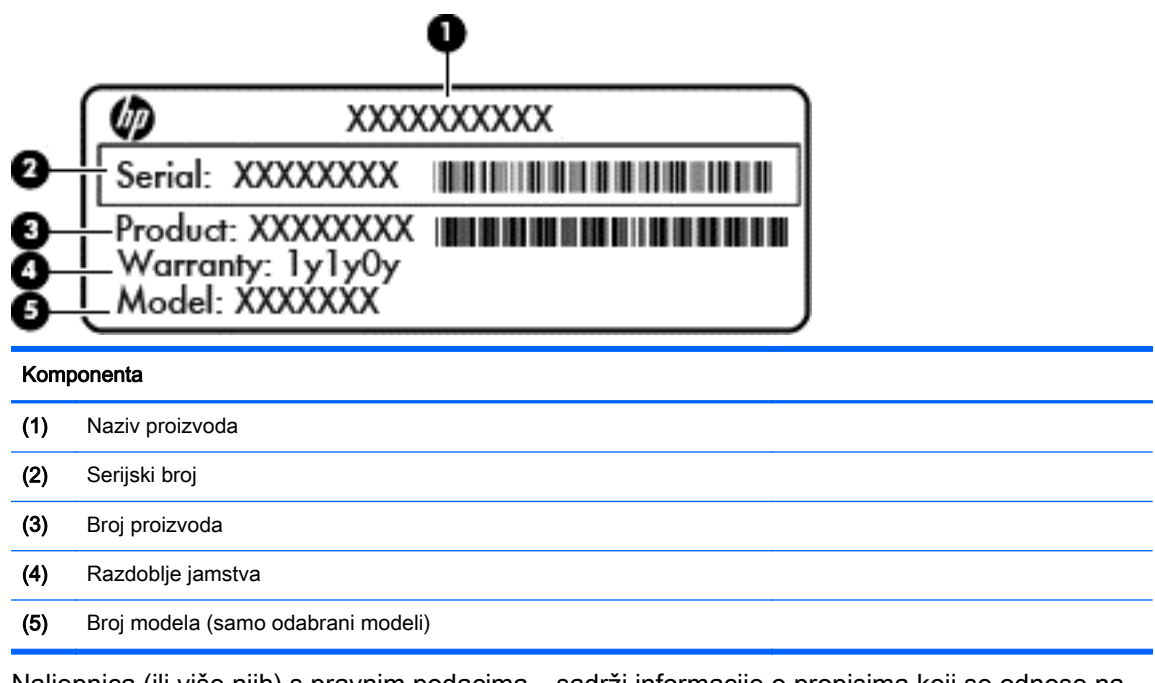

- Naljepnica (ili više njih) s pravnim podacima sadrži informacije o propisima koji se odnose na računalo.
- Naljepnica (ili više njih) o certifikatima za bežične uređaje daje podatke o dodatnim bežičnim uređajima te oznakama odobrenja za države ili regije u kojima je odobrena upotreba tih uređaja.

# <span id="page-21-0"></span>3 Povezivanje s mrežom

Računalo možete ponijeti sa sobom ma kamo putovali. No čak i kod kuće možete istraživati svijet i pristupati informacijama na milijunima web-mjesta pomoću računala i ožičene ili bežične mrežne veze. Ovo će vam poglavlje pomoći da se povežete s tim svijetom.

### Povezivanje s bežičnom mrežom

Bežična tehnologija prenosi podatke radiovalovima, a ne žicama. Vaše je računalo možda opremljeno jednim ili više sljedećih bežičnih uređaja:

- Uređaj za bežičnu lokalnu mrežu (WLAN) povezuje računalo na bežične lokalne mreže (često nazvane Wi-Fi mreže, bežični LAN ili WLAN) u uredima tvrtki, vašem domu, javnim mjestima kao što su aerodromi, restorani, kafići, hoteli i sveučilišta. U WLAN-u mobilni bežični uređaj u računalu komunicira s bežičnim usmjerivačem ili pristupnom točkom.
- Širokopojasni mobilni HP modul (samo odabrani modeli) bežični mrežni uređaj širokog dosega (WWAN) koji omogućuje bežično povezivanje na mnogo širem području. Operateri mobilne mreže postavljaju osnovne stanice (slične mobilnim odašiljačima) na velikom zemljopisnom području da bi pokrili velika područja cijelih saveznih država, regija ili država.
- Bluetooth uređaj (samo odabrani modeli) stvara osobne područne mreže (PAN) za spajanje drugih Bluetooth uređaja kao što su računala, telefoni, pisači, slušalice, zvučnici i fotoaparati. U osobnim područnim mrežama (PAN) svaki uređaj komunicira izravno s drugim uređajem, a uređaji jedan drugome moraju biti relativno blizu postavljeni, uobičajeno unutar 10 metara (približno 33 stope).

Za dodatne informacije o bežičnoj tehnologiji pogledajte informacije i poveznice na web-mjesta u Pomoći i podršci. Na početnom zaslonu upišite pomoć, a zatim odaberite Pomoć i podrška.

#### Upotreba kontrola bežične veze

Bežičnim uređajem na računalu možete upravljati pomoću ovih značajki:

- Gumb bežične veze, prekidač bežične veze ili tipka bežične veze (u ovom poglavlju gumb bežične veze) (samo odabrani modeli)
- Kontrole operacijskog sustava

#### Korištenje gumba bežične veze

Računalo ima, ovisno o modelu, gumb za bežičnu vezu i jedan ili više bežičnih uređaja. Svi bežični uređaji u računalu tvornički su podešeni da budu aktivni kada uključite računalo.

Budući da su svi bežični uređaji tvornički omogućeni, gumbom za bežičnu vezu možete istovremeno uključiti ili isključiti sve bežične uređaje.

#### Korištenje kontrola operacijskog sustava

Centar za mreže i zajedničko korištenje omogućuje postavljanje veze ili mreže, povezivanje s mrežom te dijagnosticiranje problema s mrežom i njihovo rješavanje.

Da biste koristili kontrole operacijskog sustava, učinite sljedeće:

- <span id="page-22-0"></span>1. Na početnom zaslonu upišite upravljačka ploča, a zatim odaberite Upravljačka ploča.
- 2. Odaberite Mreža i internet, a zatim Centar za mreže i zajedničko korištenje.

Da biste doznali više, na početnom zaslonu upišite pomoć, a zatim odaberite Pomoć i podrška.

#### Dijeljenje podataka i pogona te pristup softveru

Kada je računalo dio mreže, niste ograničeni samo na upotrebu informacija koje su pohranjene na računalu. Mrežna računala mogu međusobno razmjenjivati softver i podatke.

**EX NAPOMENA:** kada je disk kao što je DVD film ili igra zaštićen autorskim pravom, ne može se dijeliti.

Da biste omogućili zajedničko korištenje mapa i sadržaja na istoj mreži, učinite sljedeće:

- 1. Na radnoj površini sustava Windows otvorite eksplorer za datoteke.
- 2. U odjeljku Ovo računalo kliknite mapu sa sadržajem za koji želite omogućiti zajedničko korištenje. S navigacijske trake pri vrhu prozora odaberite Zajedničko korištenje, a zatim kliknite Određene osobe.
- 3. Upišite ime u okvir Dijeljenje datoteka, a zatim kliknite Dodaj.
- 4. Kliknite Zajednički koristi, a potom slijedite upute na zaslonu.

Za dijeljenje pogona na istoj mreži:

- 1. Na radnoj površini sustava Windows desnom tipkom miša kliknite ikonu statusa mreže u području obavijesti na desnom kraju programske trake.
- 2. Odaberite Otvori Centar za mrežu i zajedničko korištenje.
- 3. Pod Prikaz aktivnih mreža odaberite aktivnu mrežu.
- 4. Odaberite Promijeni dodatne postavke za zajedničko korištenje da biste postavili opcije za privatnost, dijeljenje datoteka i pisača ili druge mrežne opcije.

#### Upotreba WLAN-a

Pomoću WLAN uređaja možete pristupati bežičnoj lokalnoj mreži (WLAN) koja je sastavljena od drugih računala i dodataka koji su povezani s bežičnim usmjerivačem ili pristupnom točkom.

<del>|<sup>22</sup>7</del> NAPOMENA: izrazi *bežični usmjerivač* i *bežična pristupna točka* često se upotrebljavaju kao sinonimi.

- Široki raspon WLAN-ova kao što je organizacijski ili javni WLAN obično upotrebljava bežične pristupne točke koje se mogu prilagoditi velikom broju računala i dodataka te mogu odvojiti kritične mrežne funkcije.
- Kućni ili uredski WLAN obično se sastoji od bežičnog usmjerivača koji za nekoliko bežičnih i stolnih računala omogućuje zajedničko korištenje internetske veze, pisača i datoteka bez potrebe za dodatnim hardverom ili softverom.

Da biste upotrijebili uređaj za WLAN na svom računalu, morate se povezati s infrastrukturom WLAN-a (koju omogućuje davatelj usluga ili javna odnosno poslovna mreža).

#### Korištenje davatelja internetskih usluga (ISP)

Kada postavljate pristup internetu u svom domu, morate stvoriti račun kod davatelja internetskih usluga (ISP). Obratite se lokalnom davatelju internetskih usluga (ISP) radi kupnje internetske usluge i modema. Davatelj internetskih usluga pomoći će vam postaviti modem, instalirati mrežni kabel za povezivanje bežičnog usmjerivača s modemom te provjeriti internetsku uslugu.

NAPOMENA: ISP će vam dati korisnički ID i lozinku za pristup internetu. Zabilježite te podatke te ih pohranite na sigurno mjesto.

#### <span id="page-24-0"></span>Postavljanje bežične mreže WLAN

Da biste postavili WLAN i povezali se s internetom, potrebna je sljedeća oprema:

- Širokopojasni modem (DSL ili kabelski) (1) i usluga brzog interneta zakupljena od davatelja internetskih usluga
- **•** Bežični usmjerivač (2) (kupuje se zasebno)
- Bežično računalo (3)

 $\frac{\text{max}}{\text{max}}$ NAPOMENA: neki modemi imaju ugrađen bežični usmjerivač. Provjerite kod svog ISP-a koju vrstu modema imate.

Ilustracija u nastavku prikazuje primjer instalacije bežične mreže koja je povezana na internet.

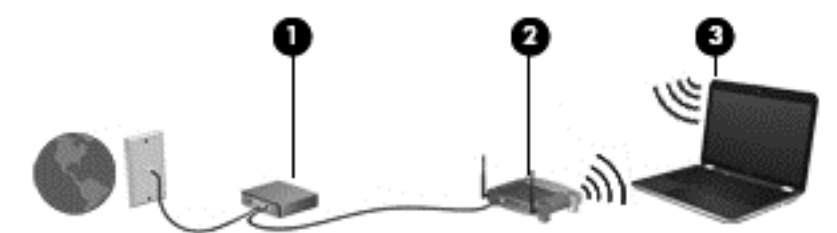

Kako se vaša mreža širi, dodatna bežična i fiksna računala mogu biti povezana na mrežu za pristup internetu.

Upute za postavljanje WLAN-a potražite u informacijama koje ste dobili od proizvođača usmjerivača ili od davatelja internetskih usluga.

#### <span id="page-25-0"></span>Konfiguriranje bežičnog usmjerivača

Upute za konfiguriranje bežičnog usmjerivača potražite u informacijama koje ste dobili od proizvođača usmjerivača ili od davatelja internetskih usluga.

**XAPOMENA:** preporučuje se da za početak svoje novo bežično računalo s usmjerivačem povežete pomoću mrežnog kabela koji se isporučuje s usmjerivačem. Kada se računalo uspješno poveže s internetom, isključite kabel te internetu pristupite putem bežične mreže.

#### Zaštita WLAN-a

Kada postavljate WLAN mrežu ili pristupate postojećoj WLAN mreži, uvijek omogućite sigurnosne značajke za zaštitu mreže od neodobrenog pristupa. WLAN-ovi na javnim mjestima (javnim pristupnim točkama), kao što su kafići i zračne luke, možda nisu sigurni. Ako ste zabrinuti za sigurnost svojeg računala na nekoj javnoj pristupnoj točki, ograničite mrežne aktivnosti na e-poštu koja nije povjerljive prirode te na osnovno pregledavanje interneta.

Bežični radijski signali putuju izvan mreže, stoga drugi WLAN uređaji mogu uhvatiti nezaštićene signale. Poduzmite sljedeće mjere opreza da biste zaštitili svoj WLAN:

Upotrijebite vatrozid.

Vatrozid provjerava podatke i zahtjeve koji se šalju mreži te odbacuje sumnjive stavke. Dostupni su softverski i hardverski vatrozidi. Neke mreže upotrebljavaju kombinaciju obje vrste.

Upotrijebite bežično šifriranje.

Bežično šifriranje upotrebljava sigurnosne postavke za šifriranje i dešifriranje podataka koji se prenose preko mreže. Da biste doznali više, na početnom zaslonu upišite pomoć, a zatim odaberite Pomoć i podrška.

#### <span id="page-26-0"></span>Povezivanje s WLAN-om

Da biste se povezali s WLAN-om, slijedite ove korake:

- 1. Provjerite je li WLAN uređaj uključen. Pritisnite gumb za bežičnu vezu da biste uključili ili isključili bežični uređaj.
- 2. Na početnom zaslonu postavite pokazivač u gornji desni ili donji desni kut zaslona da bi se prikazali gumbići.
- 3. Odaberite Postavke pa kliknite ikonu statusa mreže.
- 4. Odaberite WLAN s popisa.
- 5. Kliknite Poveži.

Ako je riječ o WLAN-u s omogućenom zaštitom, morat ćete unijeti sigurnosni kod. Upišite kôd, a zatim kliknite Prijava da biste dovršili povezivanje.

**EX NAPOMENA:** ako nije naveden ni jedan WLAN, znači da ste izvan dometa bežičnoga usmjerivača ili pristupne točke.

NAPOMENA: ako ne vidite WLAN s kojim se želite povezati, na radnoj površini sustava Windows desnom tipkom miša kliknite ikonu statusa mreže, a potom odaberite Otvori centar za mrežu i zajedničko korištenje. Kliknite Postavljanje nove veze ili mreže. Prikazat će se popis mogućnosti koji omogućuje ručno pretraživanje i povezivanje s mrežom ili stvaranje nove mrežne veze.

6. Slijedite upute na zaslonu da biste dovršili povezivanje.

Da biste nakon uspostave veze provjerili naziv i status mreže, postavite pokazivač miša iznad ikone mrežnog statusa u području obavijesti na krajnjem desnom dijelu programske trake.

**EX NAPOMENA:** funkcionalni domet (domet bežičnog signala) ovisi o implementaciji WLAN-a, proizvođaču usmjerivača te interferenciji s drugim elektroničkim uređajima ili o strukturalnim preprekama, kao što su zidovi i podovi.

#### Korištenje Bluetooth bežičnih uređaja (samo neki modeli)

Bluetooth uređaji omogućuju bežičnu komunikaciju kratkog dometa koja zamjenjuje tradicionalno fizičko kabelsko povezivanje elektroničkih uređaja kao što su:

- računala (stolno računalo, prijenosno računalo, ručno računalo)
- telefoni (mobitel, bežični telefon, pametni telefon)
- uređaji za obradu slike (pisač, fotoaparat)
- uređaji za zvuk (slušalice, zvučnici)
- miš

Bluetooth uređaji pružaju mogućnost ravnopravnog umrežavanja koje omogućuje postavljanje PAN-a (osobne mreže) koji se sastoji od Bluetooth uređaja. Informacije o konfiguriranju i upotrebi Bluetooth uređaja potražite u softverskoj pomoći za Bluetooth.

### <span id="page-27-0"></span>Povezivanje s ožičenom mrežom

#### Spajanje na lokalnu mrežu (LAN)

Ako računalo želite povezati izravno s usmjerivačem u svom domu (umjesto bežičnog rada) ili ako se želite povezati s postojećom mrežom u uredu, upotrijebite LAN vezu.

Za povezivanje s LAN-om potreban je osmerovodni (mrežni) kabel RJ-45.

Da biste priključili mrežni kabel, slijedite ove korake:

- 1. Mrežni kabel priključite u mrežnu utičnicu (1) na računalu.
- 2. Drugi kraj mrežnog kabela priključite u zidnu mrežnu utičnicu (2) ili usmjerivač.
- **WAPOMENA:** ako mrežni kabel sadrži sklop za utišavanje buke (3), koji sprječava interferenciju s televizijskim i radijskim signalima, usmjerite kraj sklopa kabela prema računalu.

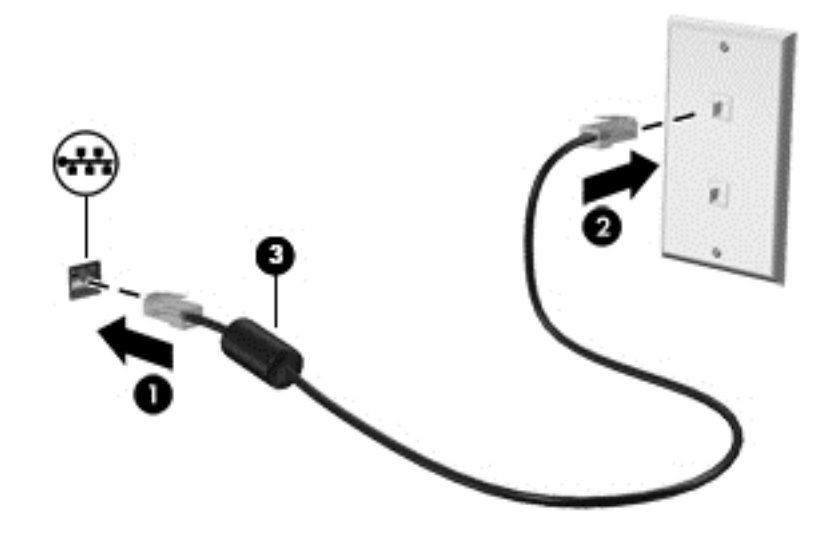

# <span id="page-28-0"></span>4 Uživanje u značajkama za zabavu

HP-ovo računalo koristite kao zabavni centar na kojem se možete družiti putem web-kamere, uživati u glazbi i upravljati njome te preuzimati i gledati filmove. Da biste računalo pretvorili u još snažniji centar za zabavu, priključite vanjske uređaje kao što su monitor, projektor ili televizor ili pak zvučnici i slušalice.

### Multimedijske značajke

Ovo su neke od značajki za zabavu na računalu.

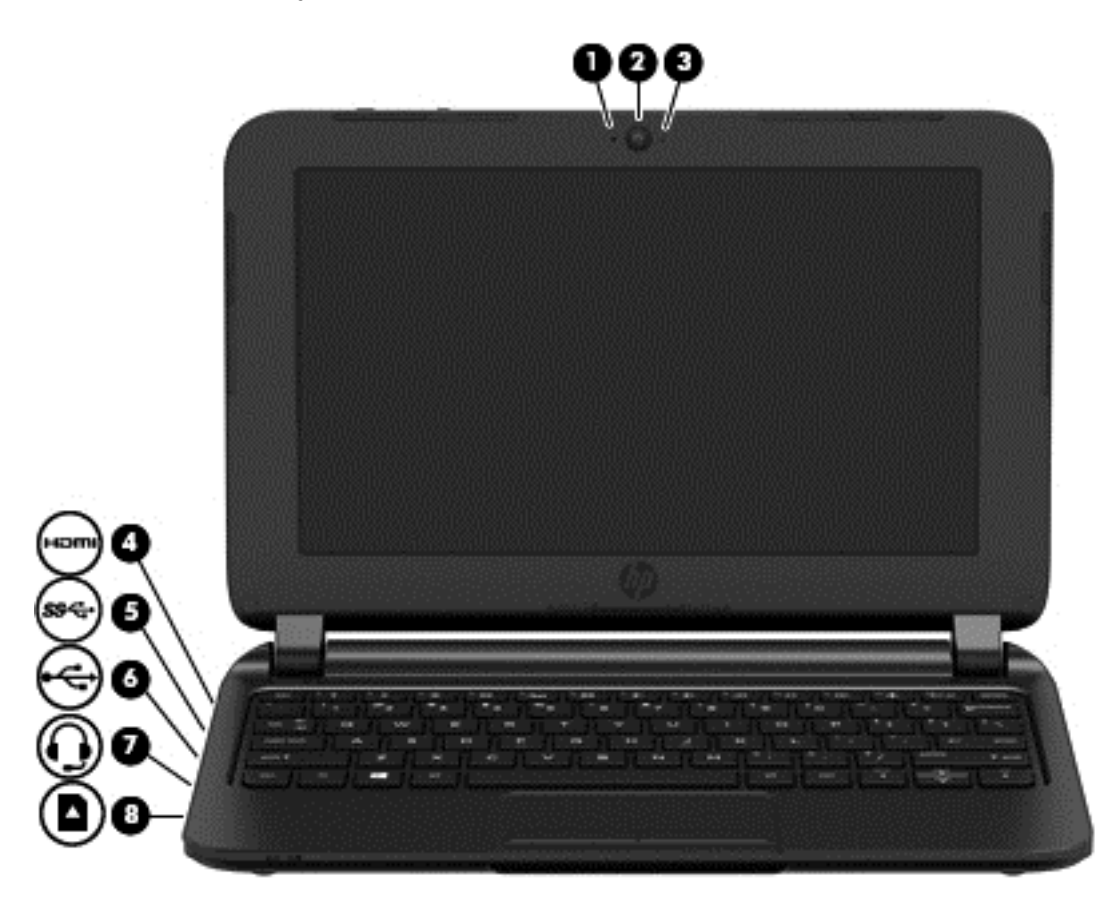

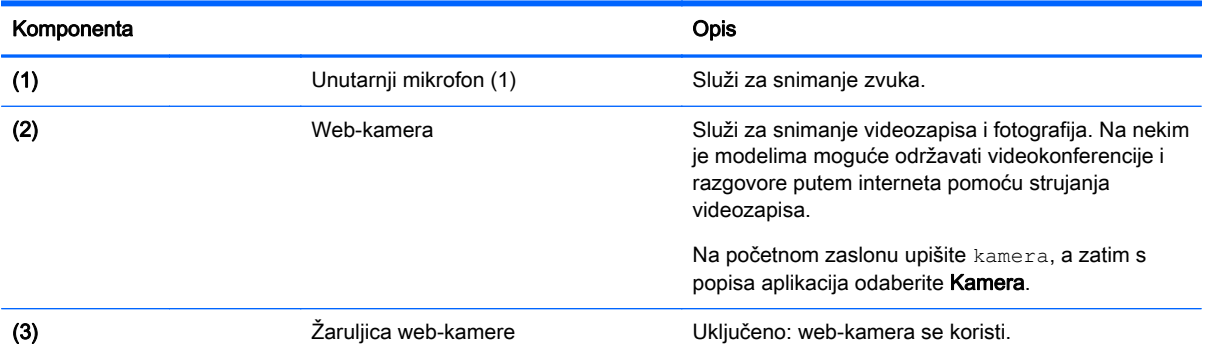

<span id="page-29-0"></span>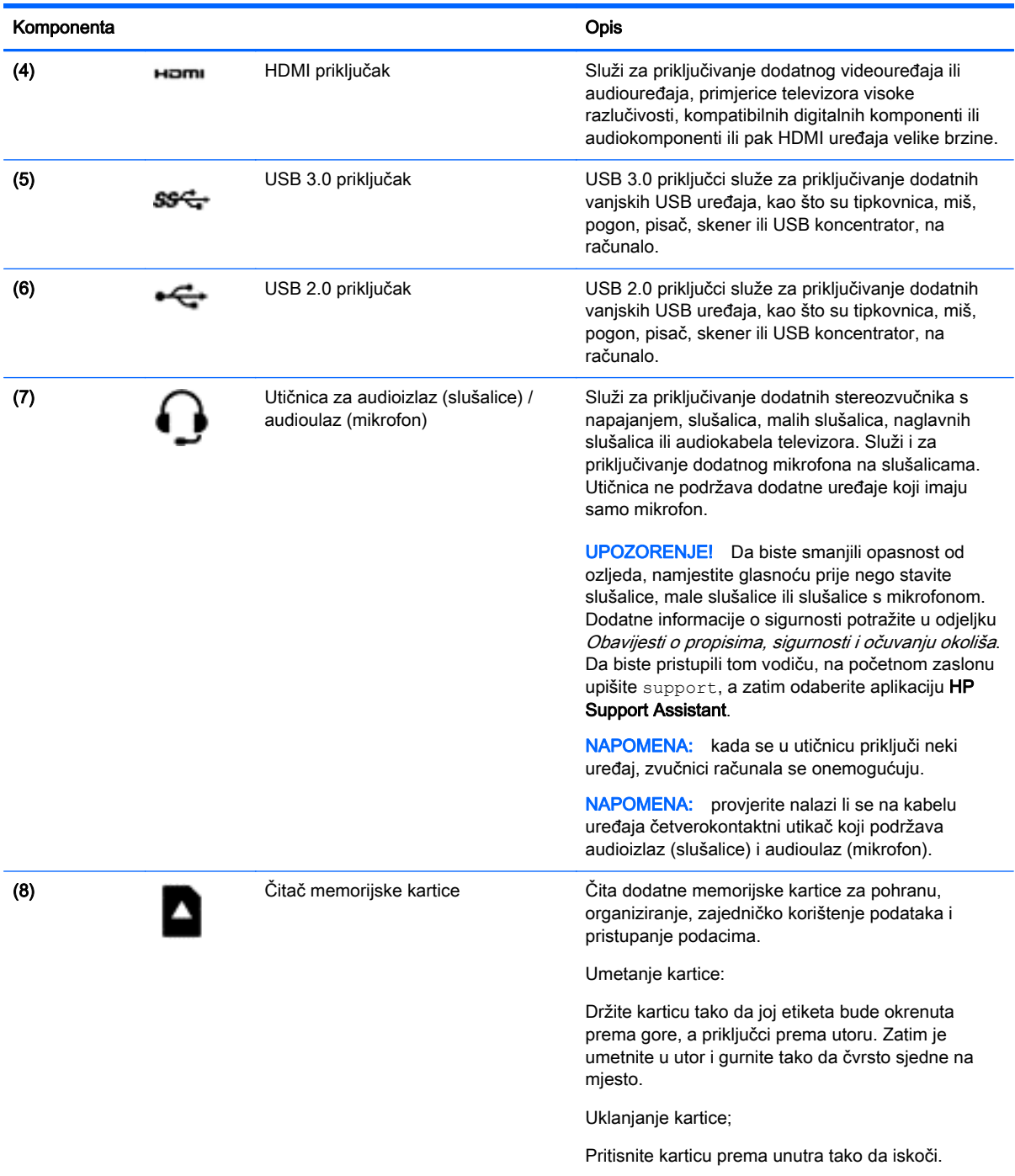

### Upotreba web-kamere

Računalo ima integriranu web-kameru koja snima videozapise i fotografije. Na nekim su modelima omogućene videokonferencije i razgovori putem interneta pomoću strujanja videozapisa.

**▲** Da biste pokrenuli web-kameru, na početnom zaslonu upišite kamera, a zatim na popisu aplikacija odaberite Kamera.

Detalje o korištenju web-kamere potražite u pomoći i podršci. Na početnom zaslonu upišite pomoć, a zatim odaberite Pomoć i podrška.

### <span id="page-30-0"></span>Upotreba zvuka

Na računalu možete reproducirati glazbene CD-ove, preuzimati i slušati glazbu, emitirati audiosadržaj s weba (uključujući radio), snimati audiodatoteke ili kombinirati audiodatoteke i videodatoteke u multimedijski sadržaj. Da biste povećali užitak slušanja, priključite vanjske audiouređaje poput zvučnika ili slušalica.

#### Povezivanje zvučnika

Ožičene zvučnike možete s računalom povezati priključivanjem na USB priključak ili utičnicu za audioizlaz (slušalice) na računalu ili pak priključnoj stanici.

Da biste povezali *bežične* zvučnike s računalom, slijedite upute proizvođača uređaja. Da biste povezali zvučnike visoke razlučivosti s računalom, pogledajte odjeljak [Postavljanje HDMI zvuka](#page-32-0) [na stranici 25](#page-32-0). Prije priključivanja zvučnika smanjite glasnoću zvuka.

#### Povezivanje slušalica

Možete priključiti ožičene slušalice u utičnicu za slušalice na računalu.

Za priključivanje bežičnih slušalica slijedite upute proizvođača uređaja.

 $\triangle$  UPOZORENJE! Da biste smanjili opasnost od tjelesne ozljede, prije stavljanja slušalica, malih slušalica ili naglavnih slušalica smanjite glasnoću. Dodatne informacije o sigurnosti potražite u obavijestima o propisima, sigurnosti i očuvanju okoliša. Da biste pristupili tom vodiču, na početnom zaslonu upišite support, a zatim odaberite aplikaciju HP Support Assistant.

#### Priključivanje mikrofona

Da biste snimali zvuk, priključite mikrofon u utičnicu za mikrofon na računalu. da biste dobili što bolje rezultate prilikom snimanja, govorite izravno u mikrofon i snimajte zvuk u okruženju bez pozadinske buke.

#### Priključivanje slušalica i mikrofona

Ožičene slušalice ili slušalice s mikrofonom možete priključiti u utičnicu za audioizlaz (slušalice) / utičnicu za audioulaz (mikrofon) na računalu. Komercijalno su dostupne brojne slušalice s integriranim mikrofonima.

Da biste na računalo priključili *bežične* slušalice ili slušalice s mikrofonom, slijedite upute proizvođača uređaja.

 $\triangle$  UPOZORENJE! Da biste smanjili opasnost od tjelesne ozljede, prije stavljanja slušalica, malih slušalica ili naglavnih slušalica smanjite glasnoću. Dodatne informacije o sigurnosti potražite u obavijestima o propisima, sigurnosti i očuvanju okoliša. Da biste pristupili tom vodiču, na početnom zaslonu upišite support, a zatim odaberite aplikaciju HP Support Assistant.

#### Testiranje audioznačajki

Za provjeru audiofunkcije na računalu slijedite ove korake:

- <span id="page-31-0"></span>1. Na početnom zaslonu upišite upravljačka ploča, a zatim odaberite Upravljačka ploča.
- 2. Odaberite Hardver i zvuk, a zatim Zvuk.
- 3. Kada se otvori prozor Zvuk, odaberite karticu Zvuk. U odjeljku Događaji programa odaberite bilo koji zvuk, primjerice zvučni signal ili alarm, a zatim odaberite Provjera.

Trebali biste začuti zvuk kroz zvučnike ili kroz priključene slušalice.

Da biste provjerili funkciju snimanja na računalu slijedite ove korake:

- 1. Na početnom zaslonu upišite zvuk, a zatim odaberite Snimač zvuka.
- 2. Kliknite Počni snimanje, a zatim govorite u mikrofon.
- 3. Spremite datoteku na radnu površinu.
- 4. Otvorite multimedijski program i pokrenite reprodukciju snimke.

Da biste provjerili ili promijenili audio funkcije svog računala, slijedite ove korake:

- 1. Na početnom zaslonu upišite upravljačka ploča, a zatim odaberite Upravljačka ploča.
- 2. Odaberite Hardver i zvuk, a zatim Zvuk.

### Upotreba video funkcije

Vaše je računalo snažan videouređaj koji vam omogućuje gledanje videozapisa koji se strujanjem prenose s omiljenih web-mjesta te preuzimanje videozapisa i filmova radi gledanja na računalu bez potrebe za povezivanjem s mrežom.

Neka računala imaju i priključak za multimedijsko sučelje visoke razlučivosti (HDMI), koje omogućuje priključivanje monitora ili televizora visoke razlučivosti.

VAŽNO: vanjski uređaj mora biti spojen ispravnim kabelom na ispravan priključak. Provjerite upute proizvođača uređaja.

#### Povezivanje videouređaja putem HDMI kabela

**EX NAPOMENA:** za povezivanje HDMI uređaja s računalom potreban je HDMI kabel, koji se prodaje zasebno.

Kako biste prikazali sliku zaslona računala na televizoru ili monitoru visoke razlučivosti, povežite uređaj visoke razlučivosti prema sljedećim uputama.

1. Jedan kraj kabela za HDMI priključite u priključak HDMI na računalu.

<span id="page-32-0"></span>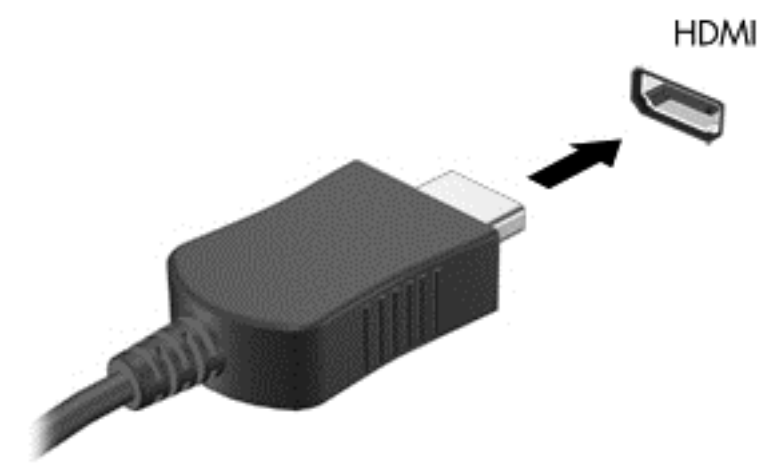

- 2. Priključite drugi kraj kabela u TV ili monitor visoke razlučivosti.
- 3. Pritisnite f4 za prebacivanje slike zaslona računala između četiri stanja prikaza:
	- Samo zaslon PC-ja: prikaz slike sa zaslona samo na računalu
	- Dupliciraj: istodobni prikaz slike sa zaslona *na* računalu i na vanjskom uređaju
	- Proširi: prikaz proširene slike sa zaslona *i na* računalu i na vanjskom uređaju
	- Samo drugi zaslon: prikaz slike sa zaslona samo na vanjskom uređaju

Svakim pritiskom na f4 mijenjate način prikaza.

**XAPOMENA:** da biste postigli najbolje rezultate, osobito ako odaberete mogućnost "Proširi", prilagodite razlučivost zaslona vanjskog uređaja na način opisan u nastavku. Na početnom zaslonu upišite upravljačka ploča, a zatim odaberite Upravljačka ploča. Odaberite Izgled i personalizacija. U odjeljku Zaslon odaberite Prilagođavanje razlučivosti zaslona.

#### Postavljanje HDMI zvuka

HDMI je jedino videosučelje koje podržava video i audiosadržaje visoke razlučivosti. Kada povežete HDMI TV s računalom, možete uključiti HDMI zvuk praćenjem sljedećih koraka:

- 1. Na radnoj površini u području obavijesti, koje se nalazi na krajnjem desnom dijelu programske trake, desnom tipkom miša kliknite ikonu Zvučnici, a zatim odaberite Uređaji za reproduciranje.
- 2. Na kartici Reprodukcija odaberite naziv digitalnog izlaznog uređaja.
- 3. Kliknite Postavi kao zadano, a zatim U redu.

Za vraćanje zvuka na zvučnike računala:

- 1. Na radnoj površini sustava Windows u području obavijesti na krajnjem desnom dijelu programske trake desnom tipkom miša kliknite ikonu Zvučnici, a zatim kliknite Uređaji za reproduciranje.
- 2. Na kartici Reprodukcija kliknite Zvučnici.
- 3. Kliknite Postavi kao zadano, a zatim U redu.

# <span id="page-33-0"></span>5 Navigacija po zaslonu

Po računalnom se zaslonu možete kretati na sljedeće načine:

- Dodirne geste
- Tipkovnica i miš

Dodirne geste mogu se koristiti na dodirnoj pločici računala.

**EX NAPOMENA:** vanjski USB miš (kupuje se zasebno) možete povezati s jednim od USB priključaka na računalu.

Pregledajte priručnik *Osnove sustava Windows* koji ste dobili uz računalo. Vodič sadrži informacije o uobičajenim zadacima pomoću dodirne pločice i tipkovnice.

Odabrani modeli računala imaju posebne akcijske tipke ili funkcije tipkovnih prečaca na tipkovnici za jednostavno izvršavanje uobičajenih zadataka.

### Korištenje dodirne pločice i gesta

Dodirna pločica omogućuje kretanje računalnim zaslonom i upravljanje pokazivačem jednostavnim pokretima prstiju. Geste dodira možete prilagoditi ako promijenite postavke, konfiguraciju gumba, brzinu klika i mogućnosti pokazivača. Možete i pogledati primjere gesta dodirne pločice.

Na početnom zaslonu upišite upravljačka ploča, zatim odaberite Upravljačka ploča, a potom Hardver i zvuk. U odrednici Uređaji i pisači odaberite Miš.

SAVJET: lijevu i desnu tipku dodirne pločice koristite kao odgovarajuće tipke na vanjskom mišu.

**EXAPOMENA:** geste dodirne pločice nisu podržane u svim aplikacijama.

#### **Dodirivanje**

Da biste odabrali nešto na zaslonu, koristite funkciju dodirivanja na TouchPadu.

● Pokažite na stavku na zaslonu, a potom jednim prstom dodirnite zonu TouchPada da biste načinili odabir. Dva puta dodirnite stavku da biste je otvorili.

<span id="page-34-0"></span>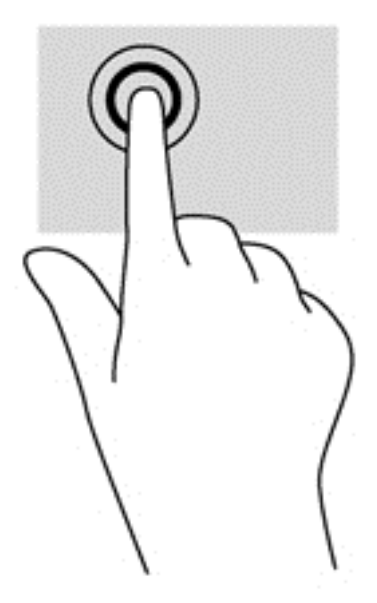

#### Pomicanje

Funkcija pomicanja korisna je za pomicanje prema gore, dolje ili u stranu po stranici ili slici.

Smjestite dva lagano razdvojena prsta na područje dodirne pločice, a zatim ih povucite gore, dolje, lijevo ili desno.

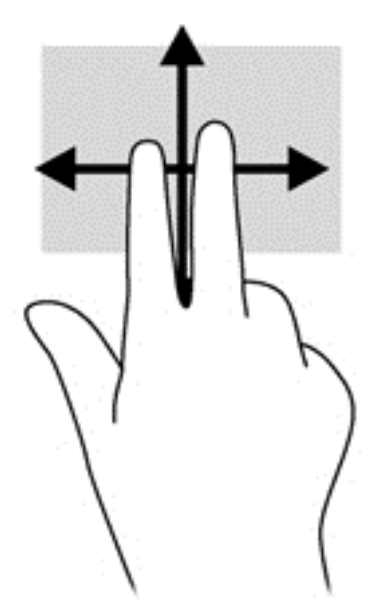

#### zumiranje pincetnim pokretom s dva prsta

Zumiranje pincetnim pokretom s dva prsta omogućuje povećavanje i smanjivanje slika i teksta.

- Stavku možete smanjiti tako da stavite dva prsta odvojeno na područje dodirne pločice, a zatim prste približite.
- Stavku možete povećati tako da stavite dva prsta zajedno na područje dodirne pločice, a zatim prste raširite.

<span id="page-35-0"></span>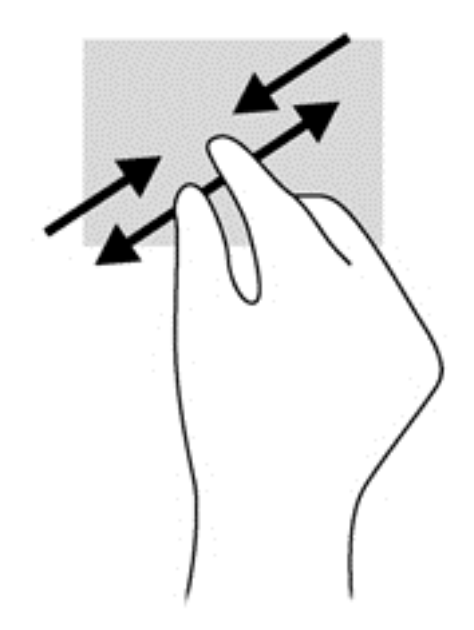

#### Klik pomoću dva prsta

Klik pomoću dva prsta omogućuje odabir stavki na izborniku za objekt na zaslonu.

**WAPOMENA:** klik pomoću dva prsta istovjetan je kliku desnom tipkom miša.

Postavite dva prsta na zonu TouchPada i pritisnite prema dolje da biste otvorili izbornik mogućnosti za odabrani objekt.

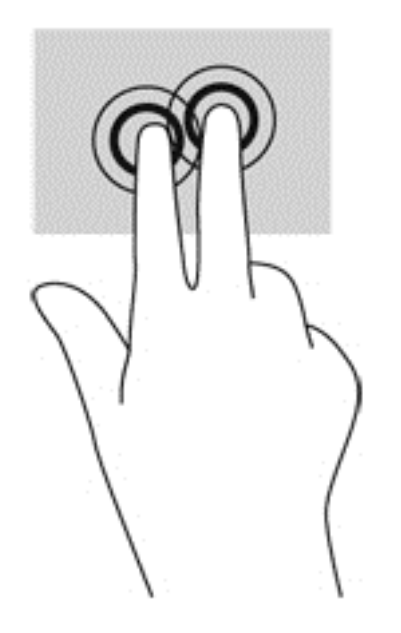

#### Rotiranje (samo odabrani modeli)

Rotiranje omogućuje okretanje stavki poput fotografija.

Pokažite na objekt, zatim postavite kažiprst lijeve ruke na zonu dodirne pločice. Kažiprstom desne ruke prijeđite s 12 sati na 3 sata. Da biste rotirali u obrnutom smjeru, pomaknite kažiprst s 3 sata na 12 sati.

<span id="page-36-0"></span>**EX NAPOMENA:** rotiranje je namijenjeno specifičnim aplikacijama u kojima možete manipulirati objektom ili slikom. Rotiranje možda ne funkcionira za sve aplikacije.

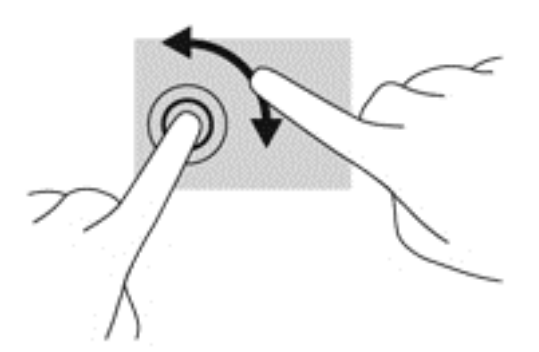

#### Klizanje (samo određeni modeli)

Klizanje omogućuje kretanje po zaslonima ili brzo pomicanje kroz dokumente.

● Postavite tri prsta na zonu dodirne pločice (TouchPada) i kliznite prstima laganim, brzim pokretom prema gore, prema dolje, ulijevo ili udesno.

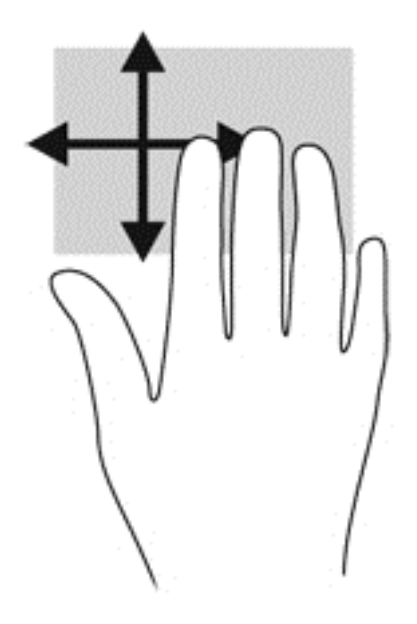

#### Prelaženje prstom od ruba prema sredini zaslona

Povlačenje rubova omogućuje vam izvršavanje zadataka poput promjene postavki i pronalaženja ili korištenja aplikacija.

#### Prelazak prstom od desnog ruba

Prijelazom prstom od desnog ruba pristupa se gumbićima koji vam omogućuju pretraživanje, zajedničko korištenje, pokretanje aplikacija, pristupanje uređajima ili mijenjanje postavki.

Polagano prijeđite prstom od desnog ruba zaslona da bi se prikazali gumbići.

<span id="page-37-0"></span>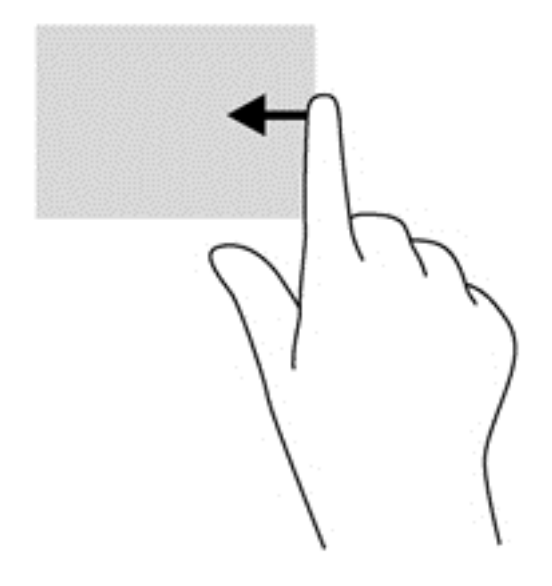

#### Prelazak prstom od lijevog ruba

Prelaskom prstom od lijevog ruba pristupate nedavno otvorenim aplikacijama da biste se mogli brzo kretati među njima.

Polako prijeđite prstom od lijevog ruba TouchPada.

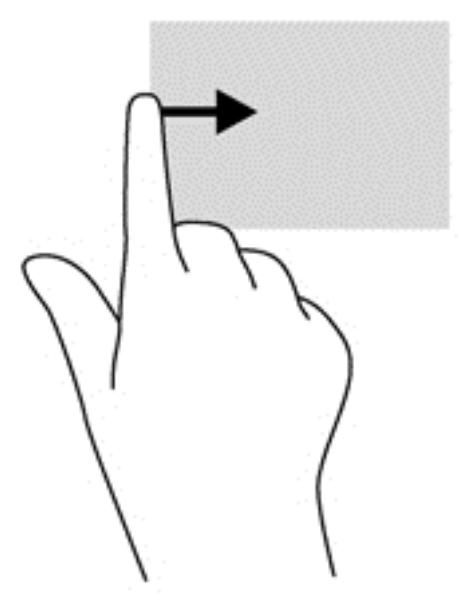

#### Prelazak prstom od gornjeg ruba

Prelaskom prstom od gornjeg ruba prikazuju se naredbe aplikacije kojima možete prilagoditi aplikacije.

VAŽNO: kada je aplikacija aktivna, gesta gornjeg ruba razlikuje se ovisno o aplikaciji.

● Lagano povucite prstom s gornjeg ruba da biste otkrili naredbene mogućnosti aplikacije.

<span id="page-38-0"></span>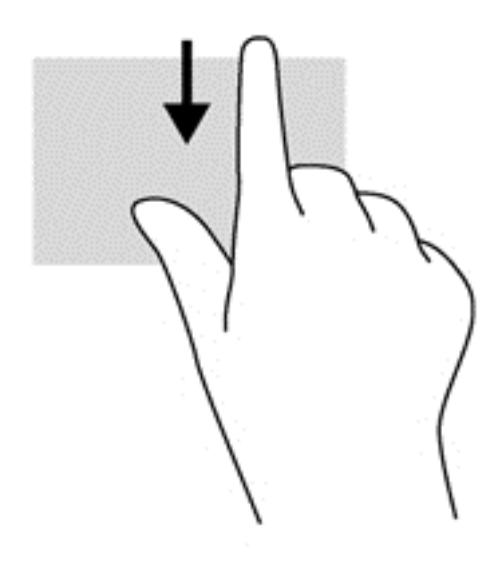

### Korištenje tipkovnice i miša

Tipkovnica i miš omogućuju upisivanje, odabir stavki, pomicanje i jednake funkcije kao i dodirne geste. Tipkovnica omogućuje i izvođenje određenih funkcija pomoću akcijskih tipki i tipki prečaca.

SAVJET: tipka s logotipom sustava Windows na tipkovnici omogućuje brz povratak na

početni zaslon iz otvorene aplikacije ili s radne površine sustava Windows. Ako ponovno pritisnete tipku s logotipom sustava Windows, vratit ćete se na prethodni zaslon.

NAPOMENA: ovisno o državi ili regiji, tipke i funkcije tipkovnice mogu se razlikovati od onih koie su spomenute u ovom odjeljku.

#### Korištenje tipki

Pomoću određenih tipki i kombinacija tipki možete brzo pristupiti informacijama ili obaviti određene funkcije.

#### Upotreba tipki za radnje

Akcijska tipka izvodi dodijeljenu funkciju. Ikone na tipkama od f1 do f4, na tipkama f5 i (samo odabrani modeli) f6 do f12 predstavljaju dodijeljenu funkciju za tu tipku.

Da biste upotrijebili funkciju akcijske tipke, pritisnite i držite tipku.

 $\triangle$  OPREZ: promjene u programu Setup Utility (BIOS) valja provoditi iznimno oprezno. Pogreške mogu spriječiti pravilno funkcioniranje računala.

Značajka akcijske tipke tvornički je omogućena. Tu značajku možete onemogućiti u programu Setup Utility (BIOS). Za upute o otvaranju programa Setup Utility (BIOS) pogledajte [Korištenje softvera](#page-55-0) [Setup Utility \(BIOS\) i HP PC Hardware Diagnostics \(UEFI\) na stranici 48](#page-55-0) i slijedite upute na dnu zaslona.

Kada onemogućite značajku tipke za radnju, pripadne funkcije i dalje možete izvršavati pritiskom na tipku fn u kombinaciji s odgovarajućom tipkom za radnju.

<span id="page-39-0"></span>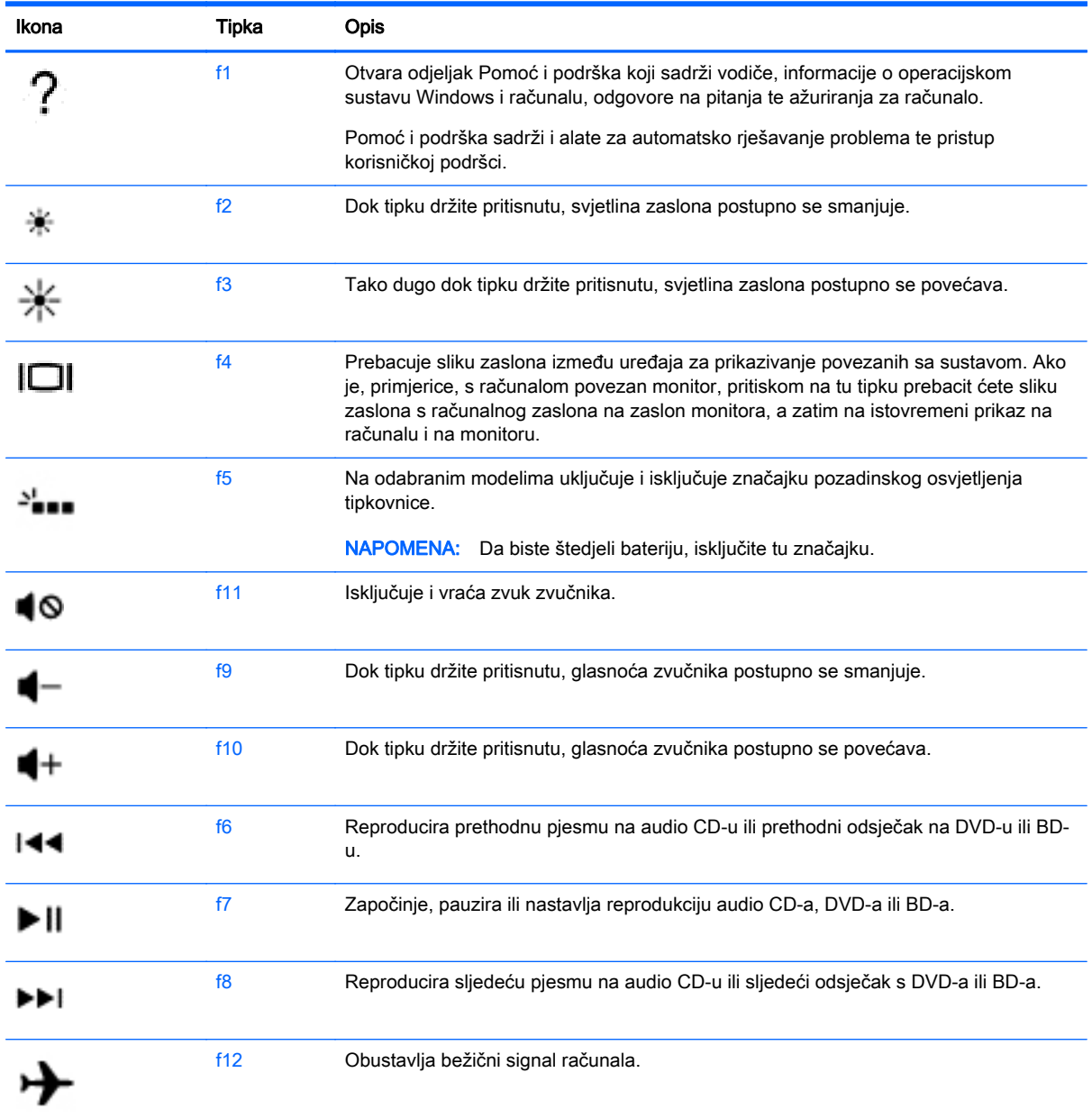

#### Korištenje tipkovnih prečaca sustava Windows

Windows nudi prečace za brzo izvođenje radnji. Da biste izveli određenu radnju, pritisnite samo tipku

s logotipom sustava Windows **interest ili** u kombinaciji s odgovarajućom tipkom.

Najčešće korištene prečace potražite u priručniku Osnove sustava Windows.

#### Korištenje tipkovnih prečaca

Tipkovni prečac kombinacija je tipke fn i tipke esc ili razmaknice.

Da biste upotrijebili tipkovni prečac, učinite sljedeće:

**▲** Kratko pritisnite tipku fn, a zatim kratko pritisnite drugu tipku iz kombinacije.

# <span id="page-40-0"></span>6 Upravljanje napajanjem

Računalo može upotrebljavati baterijsko ili vanjsko napajanje. Ako računalo radi samo na baterijskom napajanju, a nije dostupan izvor izmjeničnog napajanja za punjenje baterije, važno je nadzirati i štedjeti bateriju. Vaše računalo podržava optimalni plan napajanja za upravljanje upotrebom i uštedom energije kako biste mogli uskladiti performanse računala sa štednjom energije.

### Pokretanje stanja mirovanja i hibernacije

Microsoft® Windows ima dva stanja uštede energije – mirovanje i hibernaciju.

- Mirovanje stanje mirovanja aktivira se automatski nakon razdoblja neaktivnosti ako se koristi baterijsko ili vanjsko napajanje. Vaš se rad sprema u memoriju da biste vrlo brzo mogli nastaviti rad. Stanje mirovanja možete i ručno pokrenuti. Dodatne informacije potražite u odjeljku Ručno pokretanje stanja mirovanja i izlaz iz njega na stranici 33.
- Hibernacija stanje hibernacije aktivira se automatski ako razina napunjenosti baterije padne na kritičnu razinu. U stanju hibernacije vaš će se rad spremiti u hibernacijsku datoteku te će se računalo isključiti.

**X NAPOMENA:** možete ručno pokrenuti hibernaciju. Pogledajte odjeljak Ručno pokretanje stanja mirovanja i izlaz iz njega na stranici 33 i [Ručno pokretanje hibernacije i izlaz iz nje \(samo](#page-41-0) [odabrani modeli\) na stranici 34.](#page-41-0)

**A OPREZ:** da biste smanjili rizik od mogućeg smanjenja kvalitete audio i videozapisa, gubitka funkcionalnosti audio ili videoreprodukcije ili gubitka podataka, nemojte pokretati stanje mirovanja dok očitavate ili snimate na disk ili na vanjsku medijsku karticu.

NAPOMENA: ne možete pokrenuti ni jednu vrstu mrežnog povezivanja ni upotrebljavati funkcije računala dok je računalo u stanju mirovanja ili hibernacije.

#### Ručno pokretanje stanja mirovanja i izlaz iz njega

Stanje mirovanja možete pokrenuti na bilo koji sljedeći način:

- Zatvorite zaslon.
- Na početnom zaslonu postavite pokazivač u gornji desni ili donji desni kut zaslona da bi se prikazali gumbići. Kliknite Postavke, zatim ikonu Napajanje, a potom Stanje mirovanja.

Za izlaz iz stanja mirovanja:

- Kratko pritisnite gumb napajanja.
- Ako je zaslon zatvoren, otvorite ga.
- Pritisnite tipku na tipkovnici.
- Dodirnite TouchPad ili povucite preko njega.

Kada računalo izađe iz stanja mirovanja, uključuje se žaruljica napajanja, a na zaslonu se prikazuje što ste zadnje radili.

NAPOMENA: ako ste odredili da prilikom buđenja treba unijeti lozinku, morate unijeti svoju Windows lozinku prije povratka računala na zaslon.

#### <span id="page-41-0"></span>Ručno pokretanje hibernacije i izlaz iz nje (samo odabrani modeli)

Pomoću mogućnosti napajanja možete omogućiti korisnički pokrenutu hibernaciju i promijeniti druge postavke napajanja i isteka vremena.

- 1. Na početnom zaslonu upišite mogućnosti napajanja, a zatim odaberite Mogućnosti napajanja.
- 2. U lijevom oknu kliknite Odaberite funkciju gumba za uključivanje.
- 3. Kliknite Promjena trenutno nedostupnih postavki.
- 4. U području Kada pritisnem gumb za uključivanje odaberite Hibernacija.
- 5. Kliknite Spremi promjene.

Kada računalo izađe iz hibernacije, uključuje se žaruljica napajanja, a na zaslonu se prikazuje što ste zadnie radili.

**EX NAPOMENA:** ako ste postavili da je potrebna lozinka prilikom buđenja, morate unijeti svoju lozinku sustava Windows prije povratka na zaslon.

#### Postavljanje zaštite lozinkom po izlasku iz stanja mirovanja ili hibernacije

Da biste postavili računalo da zatraži lozinku pri izlasku iz stanja mirovanja ili hibernacije, slijedite ove korake:

- 1. Na početnom zaslonu upišite mogućnosti napajanja, a zatim odaberite Mogućnosti napajanja.
- 2. U lijevom oknu kliknite Traženje lozinke prilikom buđenja.
- 3. Kliknite Promjena trenutno nedostupnih postavki.
- 4. Kliknite Zahtijevaj lozinku (preporučeno).

**WAPOMENA:** ako morate stvoriti lozinku za korisnički račun ili promijeniti trenutnu lozinku za korisnički račun, pritisnite Stvorite ili promijenite lozinku za svoj korisnički račun i slijedite upute na zaslonu. Ako lozinku za korisnički račun ne trebate stvoriti ili zamijeniti, idite na korak 5.

5. Kliknite Spremi promjene.

### Korištenje mjerača napajanja i postavki napajanja

Mjerač napajanja nalazi se na radnoj površini sustava Windows. Mjerač napajanja omogućuje brzi pristup postavkama napajanja i prikaz preostalog kapaciteta baterije.

- Da biste pogledali postotak napunjenosti baterije i trenutni plan uštede energije, na radnoj površini sustava Windows postavite pokazivač na ikonu mjerača energije.
- Da biste pristupili mogućnostima za uštedu energije, kliknite ikonu mjerača napajanja i odaberite stavku s popisa. Možete i na početnom zaslonu upisati mogućnosti upravljanja energijom, a zatim odabrati Mogućnosti upravljanja energijom.

Različite ikone mjerača baterije označavaju radi li računalo uz baterijsko ili vanjsko napajanje. Uz to, ikona prikazuje poruku ako se napunjenost baterije smanji na nisku ili kritičnu razinu.

### <span id="page-42-0"></span>Rad uz baterijsko napajanje

Kad se u računalu nalazi napunjena baterija, a računalo nije spojeno na vanjsko napajanje, radit će na baterijskom napajanju. Ako je u računalo umetnuta napunjena baterija, a prilagodnik izmjeničnog napona odspojen je od računala, računalo se automatski prebacuje na baterijsko napajanje, a svjetlina zaslona smanjuje se radi štednje baterije. Baterija u računalu polako se ispražnjava kad je računalo isključeno i odspojeno od vanjskog napajanja.

Vijek trajanja baterije računala ovisi o postavkama upravljanja napajanjem, programima koji se na njemu izvode, svjetlini zaslona, vanjskim uređajima koji su povezani s računalom i ostalim čimbenicima.

#### Tvornički zapečaćena baterija

Da biste nadzirali status baterije ili ako se baterija više ne može do kraja napuniti, pokrenite provjeru baterije u pomoći i podršci. Da biste pristupili podacima o bateriji, na početnom zaslonu upišite support (podrška), zatim odaberite aplikaciju HP Support Assistant, a potom Baterija i performanse. Ako se provjerom baterije utvrdi da je bateriju potrebno zamijeniti, obratite se službi za podršku.

Ne pokušavajte ukloniti ni zamijeniti tvornički zapečaćenu bateriju. Vađenje ili zamjena baterije mogu utjecati na jamstvo. Ako se baterija neprestano prazni, obratite se službi za podršku.

Kada istekne vijek trajanja baterije, ne bacajte je u nerazvrstani kućni otpad. Slijedite lokalne zakone i propise o odlaganju baterija.

#### Pronalaženje informacija o bateriji

Da biste nadzirali status baterije ili ako baterija gubi napunjenost, pokrenite provjeru baterije u programu HP Support Assistant. Da biste pristupili podacima o bateriji, na početnom zaslonu upišite support (podrška), zatim odaberite aplikaciju HP Support Assistant, a potom Baterija i performanse.

HP Support Assistant pruža sljedeće alate i informacije o bateriji:

- test baterije
- informacije o vrstama baterija, specifikacijama, vijeku trajanja i kapacitetu

#### Ušteda energije baterije

Savjeti za štednju baterije i maksimalno produljenje njenog vijeka trajanja:

- Smanjite osvjetljenje zaslona.
- U odjeljku Mogućnosti napajanja odaberite postavku Ušteda energije.
- Bateriju koju korisnik može zamijeniti uklonite iz računala ako ga nećete koristiti ili puniti više od 2 tjedna.
- Isključite bežične uređaje kada ih ne upotrebljavate.
- odspojite vanjske uređaje koji nisu priključeni na vanjski izvor napajanja ako ih ne koristite, primjerice vanjski tvrdi disk priključen na USB priključak
- Zaustavite, onemogućite ili izvadite vanjske medijske kartice koje ne upotrebljavajte.
- prije prestanka rada pokrenite stanje mirovanja ili isključite računalo

#### <span id="page-43-0"></span>Prepoznavanje niskih razina napunjenosti baterije

Kada baterija koja je jedini izvor napajanja za računalo dosegne nisku ili kritičnu razinu napunjenosti, dolazi do sljedećeg:

žaruljica baterije (samo odabrani modeli) označava nisku ili kritičnu razinu napunjenosti baterije

– ili –

ikona mjerača napajanja na radnoj površini sustava Windows prikazuje obavijest o niskoj ili kritičnoj razini baterije

**EX NAPOMENA:** dodatne informacije o mjeraču napajanja potražite u odjeljku [Korištenje mjerača](#page-41-0) [napajanja i postavki napajanja na stranici 34](#page-41-0).

Računalo poduzima sljedeće aktivnosti za kritičnu razinu napunjenosti baterije:

- ako je hibernacija onemogućena, a računalo je uključeno ili je u stanju mirovanja, računalo će nakratko ostati u stanju mirovanja, a zatim će se isključiti i izgubiti sve podatke koji nisu bili spremljeni
- ako je hibernacija omogućena, a računalo je uključeno ili je u stanju mirovanja, računalo će pokrenuti stanje hibernacije

#### Rješavanje niske razine napunjenosti baterije

#### Rješavanje niske razine napunjenosti baterije kad je dostupno vanjsko napajanje

- priključite prilagodnik za izmjenični napon
- Priključite dodatni priključni uređaj ili uređaj za proširenje.
- priključite dodatni strujni prilagodnik kupljen kao dodatak od tvrtke HP

#### Rješavanje niske razine napunjenosti baterije kada nema dostupnog izvora napajanja

Spremite svoj rad i isključite računalo.

#### Rješavanje niske razine napunjenosti baterije kad računalo ne može izaći iz stanja hibernacije

Kad računalo nema dovoljno energije za izlaz iz stanja hibernacije, slijedite ove korake:

- 1. Zamijenite ispražnjenu korisnički zamjenjivu bateriju napunjenom baterijom ili priključite prilagodnik za izmjenični napon u računalo i vanjsko napajanje.
- 2. Napustite stanje hibernacije pritiskom gumba za uključivanje.

### Rad uz vanjsko napajanje

Dodatne informacije o povezivanju s izvorom izmjeničnog napona potražite na posteru Upute za postavljanje isporučenom uz računalo.

Računalo ne upotrebljava baterijsko napajanje dok je spojeno s vanjskim izmjeničnim napajanjem putem odobrenog prilagodnika izmjeničnog napona ili dodatnog uređaja za sidrenje/proširenje.

 $\triangle$  UPOZORENJE! Da biste smanjili rizik od mogućih sigurnosnih problema, upotrijebite samo prilagodnik za izmjenični napon koji ste dobili s računalom, zamjenski prilagodnik koji je isporučio HP ili kompatibilan prilagodnik kupljen pri HP-u.

<span id="page-44-0"></span>Računalo spojite na vanjski izvor izmjenične struje u bilo kojem od sljedećih slučajeva:

A UPOZORENJE! Nemojte puniti bateriju računala dok se nalazite u zrakoplovu.

- prilikom punjenja ili kalibriranja baterije
- prilikom instaliranja i modificiranja sistemskog softvera
- pri zapisivanju podataka na disk (samo odabrani modeli)
- pri pokretanju defragmentacije diska na računalima s unutarnjim tvrdim diskovima
- tijekom izvođenja sigurnosnog kopiranja ili oporavka sustava

Kada računalo priključujete u vanjsko izmjenično napajanje:

- Baterija se počinje puniti.
- Svjetlina zaslona se povećava.
- promijenit će se izgled ikone mjerača napajanja na radnoj površini sustava Windows

Kada isključite vanjski izvor izmjenične struje događa se sljedeće:

- Računalo se prebacuje na napajanje baterijom.
- Automatski se smanjuje svjetlina zaslona radi štednje baterije.
- promijenit će se izgled ikone mjerača napajanja na radnoj površini sustava Windows

#### Rješavanje problema s napajanjem

Ako na računalu povezanom s izvorom izmjeničnog napona primjećujete bilo koji od sljedećih simptoma, pregledajte prilagodnik izmjeničnog napona:

- Računalo se ne uključuje.
- Zaslon se ne uključuje.
- Žaruljice napajanja su isključene.

Da biste provjerili prilagodnik za izmjenični napon:

- 1. Isključite računalo.
- 2. Povežite prilagodnik izmjeničnog napona s računalom pa ga uključite u utičnicu s izmjeničnim napajanjem.
- 3. Uključite računalo.
	- Ako je svjetlo napajanja *uključeno*, prilagodnik izmjeničnog napona radi ispravno.
	- Ako žaruljica napajanja ostane *isključena*, provjerite je li prilagodnik izmjeničnog napona dobro povezan s računalom i sa zidnom utičnicom.
	- Ako su spojevi sigurni a svjetlo je još uvijek *isključeno*, prilagodnik izmjeničnog napona je neispravan i valja ga zamijeniti.

Informacije o nabavi zamjenskog prilagodnika za izmjenični napon zatražite od službe za podršku.

### Isključivanje računala

 $\bigwedge$  OPREZ: podaci koji nisu spremljeni izgubit će se kad se računalo isključi. Svakako spremite svoj rad prije no što isključite računalo.

<span id="page-45-0"></span>Naredba Isključi računalo zatvara sve otvorene programe, uključujući i operacijski sustav, te nakon toga isključuje zaslon i računalo.

Isključite računalo u bilo kojoj od sljedećih situacija:

- kada trebate zamijeniti bateriju ili pristupiti komponentama unutar računala
- kad priključujete vanjski hardverski uređaj koji se ne spaja upotrebom USB ili videopriključka,
- kada računalo dulje vrijeme nećete upotrebljavati niti priključivati u vanjsko napajanje

Iako računalo možete isključiti pomoću gumba napajanja, preporučuje se upotreba naredbe Isključi računalo sustava Windows:

**EX NAPOMENA:** ako je računalo u stanju mirovanja ili hibernacije, prvo morate, kratkim pritiskom na gumb za uključivanje i isključivanje, izaći iz mirovanja ili hibernacije.

- 1. Spremite svoj rad i zatvorite sve otvorene programe.
- 2. Na početnom zaslonu postavite pokazivač u gorniji desni ili donji desni kut zaslona da bi se prikazali gumbići.
- 3. Kliknite Postavke, potom ikonu Napajanje, a zatim kliknite Isključivanje.

– ili –

Desnom tipkom miša kliknite gumb Start u donjem lijevom kutu zaslona, a zatim odaberite Isključi pa opet Isključi.

Ako računalo ne reagira i vi ne možete upotrebljavati prethodne postupke zatvaranja, probajte sljedeće izvanredne postupke prema priloženom redoslijedu:

- **•** Pritisnite ctrl+alt+delete, zatim kliknite ikonu napajanja, a potom Isključi.
- pritisnite i držite gumb napajanja najmanje 5 sekundi
- Odspojite računalo od vanjskog napajanja.
- Ako imate model s korisnički zamjenjivom baterijom, izvadite bateriju.

# <span id="page-46-0"></span>7 Održavanje računala

Vrlo je važno obavljati redovito održavanje računala kako biste ga zadržali u optimalnom stanju. Ovo poglavlje sadrži informacije o poboljšavanju performansi računala pokretanjem alata kao što su Defragmentacija diska i Čišćenje diska. Sadrži i informacije o ažuriranju softvera i upravljačkih programa, upute za čišćenje računala te savjete za putovanje s računalom.

### Poboljšanje performansi

Svatko želi brzo računalo. Obavljanjem redovitih održavanja te upotrebom alata kao što su Defragmentacija diska i Čišćenje diska možete znatno poboljšati performanse računala. Osim toga, kako vaše računalo stari, razmotrite ugradnju većih pogona i dodavanje dodatne memorije.

#### Upotreba defragmentacije diska

Tijekom duljeg korištenja računala datoteke na tvrdom disku postat će fragmentirane. Kada je pogon fragmentiran, to znači da se podaci na njemu ne nalaze pokraj drugih podataka (sekvencijski) te zbog toga tvrdi disk teže pronalazi datoteke i time usporava rad računala. Defragmentacija diska konsolidirat će (ili ponovno organizirati) fragmentirane datoteke i mape na tvrdom disku tako da sustav može funkcionirati učinkovitije.

**EX NAPOMENA:** na SSD pogonima nije potrebno pokretati defragmentaciju diska.

Defragmentacija diska nakon pokretanja radi bez nadzora. Međutim, ovisno o veličini tvrdog diska i broju fragmentiranih datoteka, rad programa Defragmentacija diska može potrajati i više od sat vremena.

HP preporučuje defragmentiranje tvrdog diska najmanje jedanput mjesečno. Možete postaviti mjesečno pokretanje programa Defragmentacija diska, ali možete i bilo kada ručno pokrenuti defragmentaciju.

Za pokretanje defragmentacije diska učinite sljedeće:

- 1. Priključite računalo u izvor izmjeničnog napajanja.
- 2. Na početnom zaslonu upišite disk.
- 3. Slijedite upute na zaslonu.

Dodatne informacije potražite u pomoći alata za defragmentaciju diska.

#### Upotreba čišćenja diska

Čišćenje diska pretražuje tvrdi disk u potrazi za nepotrebnim datotekama koje možete sigurno izbrisati kako biste oslobodili prostor na disku i računalu omogućili učinkovitiji rad.

Za pokretanje čišćenja diska učinite sljedeće:

- 1. Na početnom zaslonu upišite  $\text{dist}$ , a zatim odaberite **Deinstaliraj aplikacije radi oslobađanja** prostora na disku.
- 2. Slijedite upute na zaslonu.

### <span id="page-47-0"></span>Ažuriranje softvera i upravljačkih programa

HP preporučuje redovito ažuriranje softvera i upravljačkih programa najnovijim verzijama. Ažuriranja mogu riješiti probleme te donijeti nove značajke i mogućnosti vašem računalu. Tehnologija se stalno mijenja, pa ažuriranje softvera i upravljačkih programa omogućuje računalu da koristi najnoviju dostupnu tehnologiju. Na primjer, starije grafičke komponente možda neće dobro raditi s najnovijim softverom za igre. Bez najnovijih upravljačkih programa nećete izvući najviše iz svoje opreme.

Da biste preuzeli najnovije verzije HP-ovih programa i upravljačkih programa, idite na stranicu <http://www.hp.com/support>. Osim toga, registrirajte se za primanje automatskih obavijesti o ažuriranjima čim postanu dostupna.

### Čišćenje računala

Za sigurno čišćenje računala koristite sljedeće proizvode:

- dimetil-benzil-amonijev klorid maksimalne koncentracije od 0,3% (npr. jednokratne maramice različitih proizvođača)
- tekućinu za čišćenje stakla bez alkohola
- vodu s blagom sapunskom otopinom
- suhu krpu za čišćenje od mikrovlakana ili kože (antistatička tkanina bez ulja)
- antistatičke maramice
- OPREZ: izbjegavajte sredstva za čišćenje sa snažnim otapalima koja mogu trajno oštetiti računalo. Ako niste sigurni je li neko sredstvo za čišćenje sigurno za računalo, provjerite ne sadrži li alkohol, aceton, amonijev klorid, metilen-klorid ili ugljikovodike.

Vlaknasti materijali, primjerice papirnati ručnici, mogu izgrepsti računalo. S vremenom se u ogrebotine mogu nataložiti čestice prašine i sredstava za čišćenje.

#### Postupci čišćenja

Slijedite postupke u ovom odjeljku da biste sigurno očistili svoje računalo.

UPOZORENJE! Da biste spriječili strujni udar ili oštećenje komponenti, nemojte čistiti računalo dok je uključeno.

- Isključite računalo.
- Isključite napajanje izmjeničnim naponom.
- Isključite sve vanjske uređaje.

A OPREZ: da biste spriječili oštećenje unutarnjih komponenti, nemojte raspršivati sredstva za čišćenje ili tekućine izravno na površinu računala. Tekućina koja padne na površinu može trajno oštetiti unutarnje komponente.

#### Čišćenje zaslona (višenamjenska računala i prijenosna računala)

Lagano obrišite zaslon pomoću meke krpe bez vlakana navlažene bezalkoholnim sredstvom za čišćenje stakla. Provjerite je li zaslon suh prije nego što ga zatvorite.

#### <span id="page-48-0"></span>Čišćenje bočnih strana i poklopca

Da biste očistili bočne strane i poklopac, koristite meku krpu od mikrovlakana ili jelenju kožu navlaženu nekim od prethodno navedenih sredstava za čišćenje ili koristite odgovarajuće jednokratne maramice.

**EXAPOMENA:** prilikom čišćenja poklopca računala radite kružne pokrete da biste dodatno uklonili prašinu i otpatke.

#### <span id="page-49-0"></span>Čišćenje dodirne pločice, tipkovnice i miša

A UPOZORENJE! Da biste smanjili opasnost od električnog udara ili oštećenja unutarnjih komponenti, nemojte koristiti nastavak usisavača za čišćenje tipkovnice. Usisavač može na površini tipkovnice nataložiti prljavštinu iz kućanstva.

OPREZ: da biste spriječili oštećenje unutarnjih komponenti, pazite da između tipki ne kapa tekućina.

- Dodirnu pločicu i tipkovnicu čistite mekanom krpom od mikrovlakana ili jelenjom kožom navlaženom nekim od navedenih sredstava za čišćenje ili odgovarajućim jednokratnim maramicama.
- Da biste spriječili lijepljenje tipki te da biste uklonili prašinu, vlakna i čestice između tipki, upotrijebite limenku komprimiranog zraka sa slamkom.

### Putovanje ili transport računala

Ako morate putovati s računalom ili ga trebate otpremiti, evo nekoliko savjeta kako sačuvati svoju opremu.

- Pripremite računalo za putovanje ili transport:
	- sigurnosno kopirajte podatke na vanjski pogon.
	- Iz računala uklonite sve diskove i sve vanjske medijske kartice, primjerice memorijske kartice.
	- Isključite, a zatim odspojite sve vanjske uređaje.
	- Isključite računalo.
- Ponesite sa sobom sigurnosnu kopiju podataka. Sigurnosnu kopiju čuvajte odvojeno od računala.
- Ako putujete zrakoplovom, nosite računalo kao ručnu prtljagu i ne predajte ga s ostalom prtljagom.
- $\Lambda$  OPREZ: izbjegavajte izlaganje pogona magnetskim poljima. U sigurnosne uređaje s magnetskim poljima ubrajaju se uređaji za pregled putnika u zračnim lukama i sigurnosne palice. Pokretne trake u zračnim lukama i slični sigurnosni uređaji kojima se provjera ručna prtljaga koriste rendgenske zrake, a ne magnetska polja te ne oštećuju pogone.
- Ako tijekom leta namjeravate upotrebljavati računalo, slušajte obavijesti tijekom leta koje će vam reći kada je to dopušteno. Korištenje računala tijekom leta ovisi o pravilima avioprijevoznika.
- Ako transportirate računalo ili pogon, koristite odgovarajuće zaštitno pakiranje, a na pakiranje napišite "LOMLJIVO".
- Ako računalo ima instaliran bežični uređaj, upotreba tog uređaja može biti ograničena u nekim okruženjima. Zabrane se mogu primjenjivati u zrakoplovima, u bolnicama, blizu eksplozivnih sredstava te na opasnim mjestima. Ako niste sigurni koja pravila vrijede za upotrebu određenog uređaja, zatražite dopuštenje za korištenje računala prije nego što ga uključite.
- Ako putujete u inozemstvo, pridržavajte se sljedećih savjeta:
	- Provjerite carinska pravila koja se odnose na računala u svakoj zemlji ili regiji u koju namjeravate putovati.
	- Provjerite preduvjete za kabel za napajanje i prilagodnik za svaku lokaciju na kojoj planirate koristiti računalo. Napon, frekvencija i konfiguracije utičnica mogu se razlikovati.

UPOZORENJE! Kako biste smanjili opasnost od električnog udara, požara ili oštećenja opreme, računalo nemojte napajati putem pretvornika napona koji se prodaje za kućanske uređaje.

# <span id="page-51-0"></span>8 Zaštita računala i podataka

Računalna je sigurnost ključna za zaštitu povjerljivosti, integriteta i dostupnosti vaših podataka. Standardna sigurnosna rješenja koja pruža operacijski sustav Windows, aplikacije tvrtke HP, program Setup Utility (BIOS) koji nije dio sustava Windows i softver drugih proizvođača mogu pridonijeti zaštiti računala od brojnih rizika kao što su virusi, crvi i druge vrste zlonamjernog koda.

**[i<sup>7</sup>/\* VAŽNO:** neke sigurnosne značajke navedene u ovom poglavlju možda neće biti dostupne na vašem računalu.

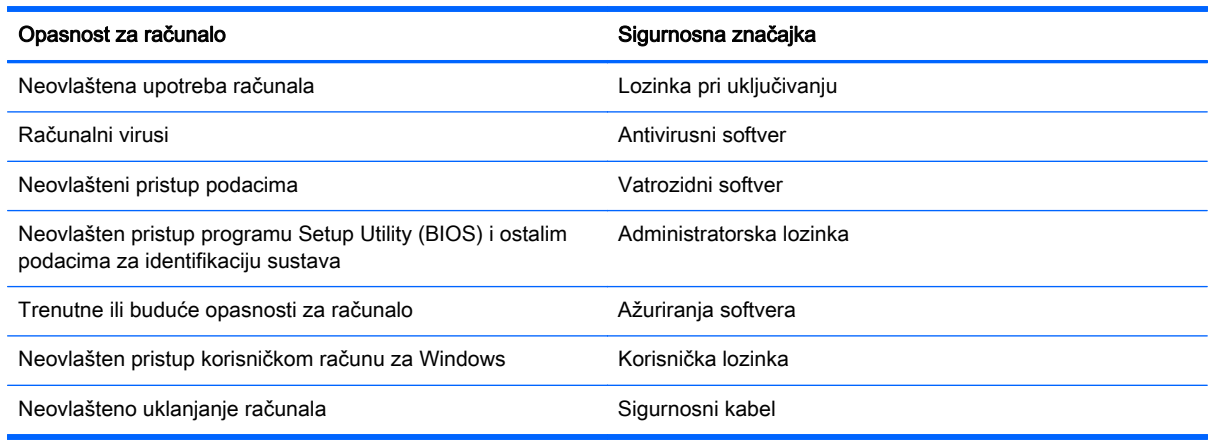

### Upotreba lozinki

Lozinka je skup odabranih znakova, a svrha joj je zaštititi podatke na računalu i internetske transakcije. Moguće je postaviti nekoliko vrsta lozinki. Kada ste, primjerice, prvi put postavljali računalo, od vas se zatražilo da stvorite korisničku lozinku radi zaštite računala. Dodatne lozinke moguće je postaviti u sustavu Windows ili u programu HP Setup Utility (BIOS) koji je unaprijed instaliran na računalo.

Možda će vam postupak olakšati činjenica da istu lozinku možete upotrijebiti za program Setup Utility (BIOS) i za sigurnosnu značajku sustava Windows.

Evo nekoliko savjeta za stvaranje i spremanje lozinki:

- Kako biste smanjili rizik od nemogućnosti pristupa zaključanom računalu, zabilježite svaku lozinku i pohranite je na sigurnom mjestu dalje od računala. Ne spremajte lozinku u datoteke na računalu.
- Prilikom stvaranja lozinki slijedite preduvjete koje postavlja program.
- Lozinke mijenjajte barem svaka tri mjeseca.
- Idealna je lozinka duga, a sastoji se od slova, interpunkcijskih znakova, simbola i brojeva.
- Prije no što računalo pošaljete na servis, stvorite sigurnosne kopije datoteka, izbrišite povjerljive datoteke, a potom uklonite sve lozinke.

Da biste pronašli dodatne informacije o lozinkama u sustavu Windows, kao što su lozinke čuvara zaslona, na početnom zaslonu upišite hp support assistant, a zatim odaberite aplikaciju HP Support Assistant.

#### <span id="page-52-0"></span>Postavljanje lozinki u sustavu Windows

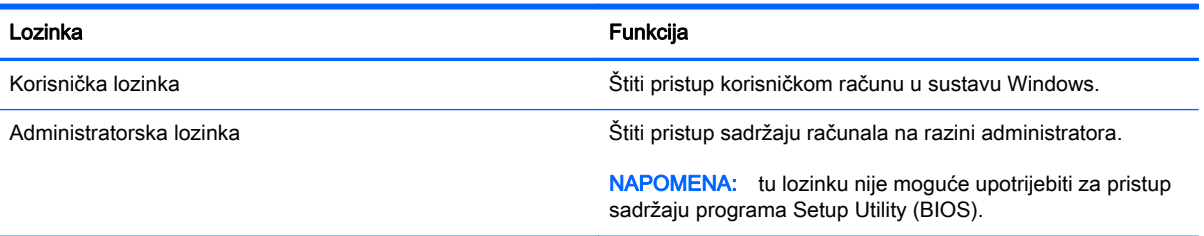

### Postavljanje lozinki u programu Setup Utility (BIOS)

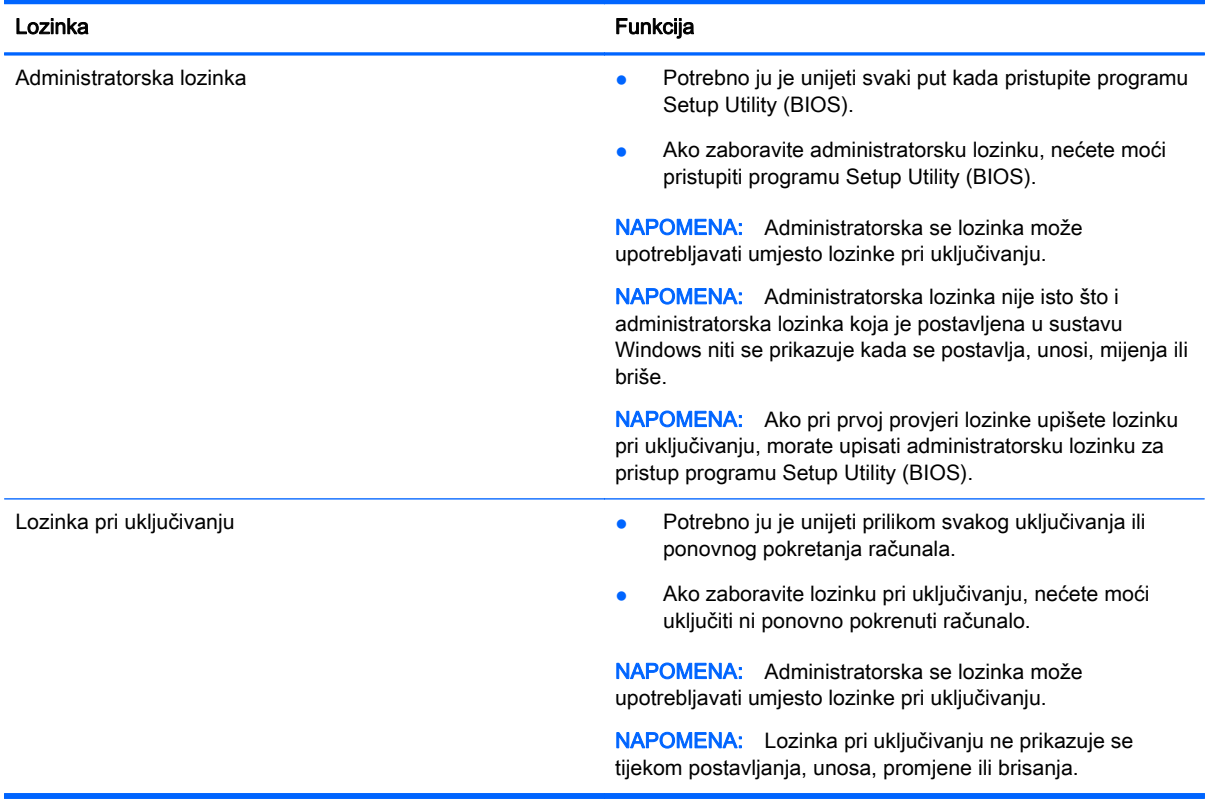

Da biste postavili, promijenili ili izbrisali administratorsku lozinku ili lozinku pri uključivanju u programu Setup Utility (BIOS), učinite sljedeće:

- 1. Da biste pokrenuli Setup Utility (BIOS), uključite ili ponovno pokrenite računalo, brzo pritisnite esc, a potom pritisnite f10.
- 2. Pomoću tipki sa strelicama odaberite Sigurnost, a zatim slijedite upute na zaslonu.

Vaše će promjene stupiti na snagu kada ponovno pokrenete računalo.

### Upotreba sigurnosnog softvera za internet

Kada pomoću računala pristupate e-pošti, mreži ili internetu, potencijalno ga izlažete računalnim virusima, špijunskom softveru i drugim mrežnim prijetnjama. Radi zaštite računala sigurnosni softver za internet koji sadrži značajke antivirusnih programa i vatrozida može biti unaprijed instaliran na

<span id="page-53-0"></span>računalu kao probna verzija. Kako biste omogućili neprestanu zaštitu od novootkrivenih virusa i ostalih sigurnosnih rizika, sigurnosni softver mora se redovito ažurirati. Preporučujemo da probnu verziju sigurnosnog softvera nadogradite ili nabavite softver prema želji kako biste potpuno zaštitili računalo.

#### Upotreba antivirusnog softvera

Računalni virusi mogu onemogućiti programe, uslužne programe ili operacijski sustav te uzrokovati nepravilan rad. Antivirusni softver može otkriti većinu virusa, uništiti ih te u većini slučajeva popraviti prouzrokovanu štetu.

Antivirusni softver morate često ažurirati da biste trajno bili zaštićeni od novih virusa.

Na računalu može biti unaprijed instaliran antivirusni program. Preporučujemo da koristite antivirusni program po vlastitom izboru da biste potpuno zaštitili računalo.

Da biste pronašli dodatne informacije o računalnim virusima, na početnom zaslonu upišite  $hp$ support assistant, a zatim odaberite aplikaciju HP Support Assistant.

#### Upotreba softverskog vatrozida

Vatrozidi služe sprječavanju neovlaštenog pristupa sustavu ili mreži. Vatrozid može biti samo softver koji instalirate na računalo i/ili mrežu ili pak kombinacija hardvera i softvera.

Postoje dvije vrste vatrozida:

- vatrozid kao softver u glavnom računalu, koji štiti samo računalo na kojem je instaliran
- mrežni vatrozid, instaliran između DSL ili kabelskog modema i kućne mreže, koji štiti sva umrežena računala

Kada je na sustavu instaliran vatrozid, svi podaci koji u sustav ulaze ili iz njega izlaze nadziru se i uspoređuju s korisnički definiranim sigurnosnim mjerilima. Blokiraju se podaci koji nisu usklađeni s tim mjerilima.

### Instalacija softverskih ažuriranja

HP-ov softver, Microsoft Windows ili softver drugih proizvođača instaliran na računalu potrebno je redovito ažurirati radi otklanjanja sigurnosnih problema i poboljšanja softverskih performansi. Dodatne informacije potražite u odjeljku [Ažuriranje softvera i upravljačkih programa na stranici 40.](#page-47-0)

#### Instaliranje ključnih sigurnosnih ažuriranja

OPREZ: Microsoft® šalje upozorenja o kritičnim ažuriranjima. Da biste zaštitili računalo od povrede sigurnosti i računalnih virusa, instalirajte sva ključna ažuriranja tvrtke Microsoft čim primite obavijest.

Možete odabrati želite li da se ažuriranja instaliraju automatski. Da biste promijenili postavke, na početnom zaslonu upišite u, a zatim odaberite Upravljačka ploča. Odaberite Sustav i sigurnost, zatim Windows Update pa Promijeni postavke, a potom slijedite upute na zaslonu.

#### Instalacija HP-ovih softverskih ažuriranja i ažuriranja drugih proizvođača

HP preporučuje da redovito ažurirate softver i upravljačke programe koji su izvorno instalirani na računalo. Najnovije verzije preuzmite na web-mjestu <http://www.hp.com/support>. Na tom se webmjestu možete registrirati i za primanje automatskih obavijesti o ažuriranjima čim postanu dostupna. <span id="page-54-0"></span>Ako ste nakon kupnje računala instalirali softver drugog proizvođača, redovito ga ažurirajte. Softverske tvrtke osiguravaju softverska ažuriranja za svoje proizvode radi otklanjanja sigurnosnih problema i poboljšanja funkcionalnosti softvera.

### Zaštita bežične mreže

Pri postavljanju bežične mreže obavezno omogućite sigurnosne značajke. Dodatne informacije potražite u odjeljku [Zaštita WLAN-a na stranici 18.](#page-25-0)

### Stvaranje sigurnosnih kopija softvera i podataka

Redovito sigurnosno kopirajte softverske aplikacije i podatke da biste ih zaštitili od trajnog gubitka ili oštećenja uzrokovanog napadom virusa ili softverskim odnosno hardverskim kvarom. Dodatne informacije potražite u odjeljku [Stvaranje sigurnosnih kopija, vraćanje i oporavak na stranici 51.](#page-58-0)

### Upotreba dodatnog sigurnosnog kabela

Sigurnosni kabel, koji se kupuje zasebno, zamišljen je kao sredstvo odvraćanja, no on ne može spriječiti nepravilno rukovanje računalom ili njegovu krađu. Sigurnosne kabelske blokade samo su jedan od nekoliko načina koje treba upotrebljavati u sklopu potpunog sigurnosnog rješenja kako bi se povećala zaštita od krađe.

utor za sigurnosni kabel na vašem računalu može se djelomično razlikovati u odnosu na ilustraciju u ovom odjeljku. Mjesto utora za sigurnosni kabel na računalu potražite u odjeljku [Upoznavanje](#page-12-0) [računala na stranici 5](#page-12-0).

- 1. Omotajte sigurnosni kabel oko nepomičnog predmeta.
- 2. Umetnite ključ (1) u bravu sigurnosnog kabela (2).
- 3. Umetnite sigurnosni kabel u utor za sigurnosni kabel na računalu (3), a potom zaključajte sigurnosni kabel pomoću ključa.

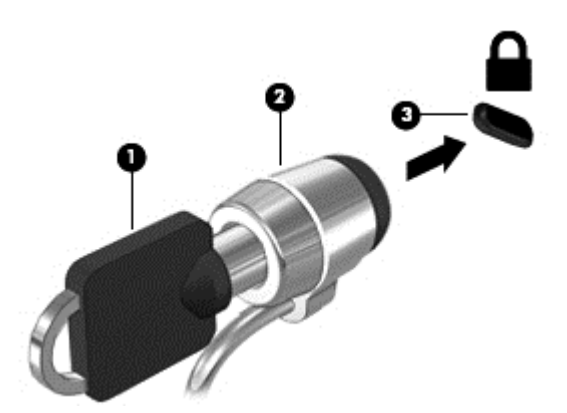

4. Izvadite ključ te ga pohranite na sigurno mjesto.

# <span id="page-55-0"></span>9 Korištenje softvera Setup Utility (BIOS) i HP PC Hardware Diagnostics (UEFI)

Program Setup Utility ili Basic Input/Output System (BIOS) upravlja komuniciranjem između svih ulaznih i izlaznih uređaja u sustavu (kao što su diskovni pogoni, monitor, tipkovnica, miš i pisač). Program Setup Utility (BIOS) sadrži postavke raznih vrsta instaliranih uređaja, redoslijed uključivanja pri pokretanju računala te količinu sistemske i proširene memorije.

### Pokretanje programa Setup Utility (BIOS)

Da biste pokrenuli Setup Utility (BIOS), uključite ili ponovno pokrenite računalo, brzo pritisnite esc, a potom pritisnite f10.

**X NAPOMENA:** promjene u programu Setup Utility (BIOS) valja provoditi iznimno oprezno. Pogreške mogu spriječiti pravilno funkcioniranje računala.

### Ažuriranje BIOS-a

Na HP-ovu web-mjestu mogu biti dostupne ažurirane verzije BIOS-a.

Većina ažuriranja BIOS-a na HP-ovu web-mjestu zapakirano je u komprimirane datoteke pod nazivom SoftPags.

Neki paketi za preuzimanje sadrže datoteku Readme.txt s informacijama o instaliranju i otklanjanju poteškoća s datotekom.

#### Utvrđivanje verzije BIOS-a

Da biste utvrdili sadrže li dostupna ažuriranja BIOS-a novije verzije BIOS-a od one trenutno instalirane na računalu, morate znati koja je verzija BIOS-a trenutno instalirana.

Informacije o verziji BIOS-a (poznatoj i kao ROM datum i System BIOS) možete prikazati pritiskom na tipke fn+esc (ako ste već u sustavu Windows) ili pomoću programa Setup Utility (BIOS).

- 1. Pokrenite Setup Utility (BIOS) (pogledajte odjeljak Pokretanje programa Setup Utility (BIOS) na stranici 48).
- 2. Pomoću tipki sa strelicama odaberite Glavno.
- 3. Da biste izašli iz programa Setup Utility (BIOS) bez spremanja promjena, pomoću tipki sa strelicama odaberite Exit (Izlaz), pa Exit Discarding Changes (Izađi i odbaci promjene), a potom pritisnite enter.
- 4. Odaberite Da.

### <span id="page-56-0"></span>Preuzimanje ažuriranja BIOS-a

 $\bigwedge$  OPREZ: kako biste smanjili rizik od oštećenja računala ili neuspješnu instalaciju, ažuriranje BIOS-a preuzmite i instalirajte samo kada je računalo priključeno na pouzdan izvor vanjskog napajanja pomoću prilagodnika izmjeničnog napona. Ne preuzimajte i ne instalirajte ažuriranja BIOS-a kada računalo radi na bateriju, kada se nalazi u priključnom uređaju ili priključeno na dodatni izvor napajanja. Tijekom preuzimanja i instalacije slijedite ove upute:

Ne isključujte računalo iz napajanja iskapčanjem kabela za napajanje iz utičnice izmjeničnog napona.

Ne isključujte računalo i ne pokrećite stanje mirovanja.

Nemojte umetati, uklanjati, spajati ili isključivati bilo kakav uređaj, kabel ili žicu.

- 1. Na početnom zaslonu upišite hp support assistant, a zatim odaberite aplikaciju HP Support Assistant.
- 2. Kliknite Updates and tune-ups (Ažuriranja i poboljšanja), a zatim kliknite Check for HP updates now (Odmah provjeri ima li HP-ovih ažuriranja).
- 3. Slijedite upute na zaslonu.
- 4. U području za preuzimanje učinite sljedeće:
	- a. Pronađite najnovije ažuriranje za BIOS i usporedite ga s verzijom BIOS-a koja je trenutno instalirana na računalo. Ako je ažuriranje novije od vašeg BIOS-a, zabilježite datum, naziv ili neku drugu prepoznatljivu značajku. Ti će vam podaci možda kasnije zatrebati da biste pronašli ažuriranje kada ga preuzmete na tvrdi disk.
	- b. Slijedite upute na zaslonu za preuzimanje odabranih datoteka na tvrdi disk računala.

Ako je ažuriranje novije od vašeg BIOS-a, zabilježite put do mjesta na tvrdom disku na koje je preuzeto ažuriranje BIOS-a. Kada budete spremni za instalaciju ažuriranja, tom ćete mjestu morati pristupiti pomoću navedenog puta.

**EX NAPOMENA:** ako računalo povezujete s mrežom, obratite se mrežnom administratoru prije instaliranja bilo kakvih ažuriranja softvera, a posebno ažuriranja sistemskog BIOS-a.

Postupci za instalaciju BIOS-a mogu se razlikovati. Slijedite upute koje se prikazuju na zaslonu nakon dovršetka preuzimanja. Ako nema nikakvih uputa, slijedite ove korake:

- 1. Na početnom zaslonu upišite datoteke, a zatim odaberite Eksplorer za datoteke.
- 2. Kliknite oznaku tvrdog diska. Oznaka tvrdog diska obično je "Lokalni disk (C:)".
- 3. Pomoću puta tvrdog diska koji ste zabilježili otvorite mapu na tvrdom disku koja sadrži ažuriranje.
- 4. Dvokliknite datoteku s nastavkom .exe (na primjer, *naziv\_datoteke.*exe).

Započet će instalacija BIOS-a.

5. Slijedite upute na zaslonu kako biste dovršili instalaciju.

**EX NAPOMENA:** nakon što se na zaslonu pojavi poruka o uspješnoj instalaciji, preuzetu datoteku možete izbrisati s tvrdog diska.

### Korištenje alata HP PC Hardware Diagnostics (UEFI)

HP PC Hardware Diagnostics objedinjeno je proširivo firmversko sučelje (Unified Extensible Firmware Interface, UEFI) koje omogućuje pokretanje dijagnostičkih testova kojima se utvrđuje funkcionira li

<span id="page-57-0"></span>hardver računala ispravno. Alat se pokreće izvan operacijskog sustava radi izoliranja hardverskih kvarova od problema koje uzrokuju operacijski sustav ili druge softverske komponente.

Pokretanje alata HP PC Hardware Diagnostics UEFI:

1. Uključite ili ponovno pokrenite računalo, brzo pritisnite esc, a zatim pritisnite f2.

BIOS traži dijagnostičke alate na tri mjesta, sljedećim redoslijedom:

a. priključeni USB pogon

**WAPOMENA:** da biste preuzeli alat HP PC Hardware Diagnostics (UEFI) u USB pogon, pročitajte Preuzimanje alata HP PC Hardware Diagnostics (UEFI) na USB uređaj na stranici 50.

- b. tvrdi disk
- c. BIOS
- 2. Kada se otvori dijagnostički alat, kliknite vrstu dijagnostičkog testa koji želite pokrenuti, a potom slijedite upute na zaslonu.

**EX NAPOMENA:** ako morate zaustaviti dijagnostički test, pritisnite esc.

#### Preuzimanje alata HP PC Hardware Diagnostics (UEFI) na USB uređaj

**EX NAPOMENA:** upute za preuzimanje alata HP PC Hardware Diagnostics (UEFI) dostupne su samo na engleskom.

- 1. Idite na web-mjesto [http://www.hp.com.](http://www.hp.com)
- 2. Kliknite Support & Drivers (Podrška i upravljački programi), a zatim karticu Drivers & Downloads (Upravljački programi i preuzimanja).
- 3. U tekstni okvir unesite naziv proizvoda, a zatim kliknite Go (Idi).
- 4. Odaberite model računala, a zatim operacijski sustav.
- 5. U odjeljku Diagnostic (Dijagnostika) kliknite HP UEFI Support Environment (Okruženje za podršku alata HP UEFI).

– ili –

Kliknite Preuzimanje, a zatim odaberite Pokreni.

# <span id="page-58-0"></span>10 Stvaranje sigurnosnih kopija, vraćanje i oporavak

Ovo poglavlje sadrži informacije o sljedećim temama:

- Stvaranje medija za oporavak i sigurnosnih kopija
- Povrat i oporavak vašeg sustava

### Stvaranje medija za oporavak i sigurnosnih kopija

1. Nakon što uspješno postavite računalo, stvorite HP-ove medije za oporavak. U ovom ćete koraku stvoriti sigurnosnu kopiju particije HP Recovery na računalu. Sigurnosnu je kopiju moguće koristiti za reinstalaciju originalnog operacijskog sustava ako je tvrdi disk oštećen ili zamijenjen.

Mediji HP Recovery koje stvorite pružaju sljedeće mogućnosti za oporavak:

- Oporavak sustava reinstalira originalni operacijski sustav i programe koji su tvornički instalirani.
- Oporavak minimizirane slike reinstalira operacijski sustav i sve upravljačke programe i softver vezane uz hardver, ali ne i druge softverske aplikacije.
- Vraćanje tvorničkih postavki vraća računalo u originalno tvorničko stanje brisanjem svih podataka s tvrdog diska i ponovnim stvaranjem particija. Potom reinstalira operacijski sustav i softver instaliran u tvornici.

Pogledajte odjeljak Stvaranje HP-ova medija za oporavak na stranici 51.

2. Upotrijebite alate sustava Windows da biste stvorili točke vraćanja i sigurnosne kopije osobnih podataka. Dodatne informacije i upute potražite u sustavu pomoći i podrške. Na početnom zaslonu upišite pomoć, a zatim odaberite Pomoć i podrška.

#### Stvaranje HP-ova medija za oporavak

HP Recovery Manager softverski je program koji nudi mogućnost stvaranja medija za oporavak nakon što uspješno postavite računalo. Medije HP Recovery možete koristiti za provođenje oporavka sustava ako se tvrdi disk ošteti. Oporavak sustava ponovo instalira izvorni operacijski sustav i softverske programe instalirane u tvornici, a zatim konfigurira postavke za programe. Za prilagodbu sustava ili vraćanje tvorničke slike pri zamjeni tvrdog diska možete upotrijebiti i HP-ove medije za oporavak (HP Recovery).

- Moguće je stvoriti samo jedan komplet medija HP Recovery. Ovim alatima za oporavak pažljivo rukujte i držite ih na sigurnom mjestu.
- HP Recovery Manager pregledava računalo i utvrđuje potreban kapacitet pohrane praznog izbrisivog memorijskog pogona ili potreban broj praznih DVD diskova.
- Da biste mogli stvoriti diskove za oporavak, u računalo mora biti ugrađen optički pogon s mogućnošću pisanja na DVD-ove te morate koristiti visokokvalitetne prazne DVD-R, DVD+R, DVD-R DL ili DVD+R DL diskove. Nemojte koristiti diskove za višekratno snimanje kao što su CD±RW, DVD±RW, dvoslojni DVD±RW ili BD-RE (Blu-ray diskovi za višekratno snimanje); nisu

<span id="page-59-0"></span>kompatibilni sa softverom HP Recovery Manager. Umjesto toga možete upotrijebiti visokokvalitetni USB flash pogon.

- Ako računalo nema integrirani optički pogon s mogućnošću zapisivanja na DVD-ove, a željeli biste stvoriti DVD medije za oporavak, za stvaranje diskova za oporavak možete koristiti vanjski optički pogon (kupuje se zasebno) ili diskove za oporavak računala možete nabaviti od službe za podršku. Pogledajte knjižicu *Worldwide Telephone Numbers* (Telefonski brojevi iz cijelog svijeta) koja se isporučuje uz računalo. Podaci za kontakt dostupni su i na HP-ovu web-mjestu. Posjetite [http://www.hp.com/support,](http://www.hp.com/support) odaberite svoju državu ili regiju te slijedite upute na zaslonu. Ako koristite vanjski optički pogon, morate ga izravno priključiti u USB priključak na računalu; pogon ne možete priključiti u USB priključak na vanjskom uređaju, kao što je USB koncentrator.
- Prije izrade medija za oporavak provjerite je li računalo priključeno na izmjenično napajanje.
- Taj postupak može potrajati do sat vremena ili više. Nemojte prekidati postupak izrade.
- Ako je potrebno, iz programa možete izaći prije dovršetka izrade svih DVD-ova za oporavak. HP Recovery Manager dovršit će snimanje trenutnog DVD-a. Sljedeći put kad pokrenete HP Recovery Manager, od vas će se tražiti da odgovorite želite li nastaviti, a preostali će se diskovi snimiti.

Za stvaranje HP-ova medija za oporavak:

**/\*VAŽNO:** na tablet-računalima se prije započinjanja ovih koraka povežite s priključnom stanicom za tipkovnicu (samo neki modeli).

- 1. Na početnom zaslonu upišite  $recovery$ , a zatim odaberite HP Recovery Manager.
- 2. Odaberite Stvaranje medija za oporavak i slijedite upute na zaslonu.

Ako želite oporaviti sustav, pogledajte odjeljak [Oporavak pomoću programa HP Recovery Manager](#page-60-0) [na stranici 53](#page-60-0).

### Vraćanje i oporavak

Postoji nekoliko mogućnosti oporavka sustava. Odaberite metodu koja najbolje odgovara vašoj situaciji i razini stručnosti:

- Windows nudi nekoliko mogućnosti za vraćanje podataka iz sigurnosne kopije, obnovu računala i povratak na izvorno stanje. Dodatne informacije i upute potražite u sustavu pomoći i podrške. Na početnom zaslonu upišite pomoć, a zatim odaberite Pomoć i podrška.
- Ako morate otkloniti problem s unaprijed instaliranom aplikacijom ili upravljačkim programom, koristite mogućnost reinstalacije upravljačkih programa i aplikacija u programu HP Recovery Manager da biste reinstalirali pojedinačnu aplikaciju ili upravljački program.

Na početnom zaslonu upišite recovery, odaberite HP Recovery Manager, a zatim Ponovna instalacija upravljačkih programa i aplikacija te slijedite upute na zaslonu.

● Ako želite ponovno postaviti računalo pomoću minimizirane slike, možete odabrati mogućnost HP Minimized Image Recovery s particije HP Recovery (samo odabrani modeli) ili medija HP Recovery. Oporavak minimizirane slike instalira samo upravljačke programe i aplikacije koje omogućuju rad hardvera. Druge aplikacije uvrštene u sliku i dalje su dostupne za instalaciju putem mogućnosti reinstalacije upravljačkih programa i aplikacija u programu HP Recovery Manager.

Dodatne informacije potražite u odjeljku [Oporavak pomoću programa HP Recovery Manager](#page-60-0) [na stranici 53.](#page-60-0)

- <span id="page-60-0"></span>● Ako želite vratiti računalo na izvorne tvorničke particije i sadržaj, možete odabrati mogućnost System Recovery s HP-ove particije za oporavak (samo odabrani modeli) ili se poslužiti medijima HP Recovery koje ste stvorili. Dodatne informacije potražite u odjeljku Oporavak pomoću programa HP Recovery Manager na stranici 53. Ako još niste stvorili medije za oporavak, pogledajte odjeljak [Stvaranje HP-ova medija za oporavak na stranici 51](#page-58-0).
- Ako ste zamijenili tvrdi disk, pomoću mogućnosti vraćanja na tvorničke postavke medija HP Recovery možete vratiti tvorničku sliku na zamjenski pogon. Dodatne informacije potražite u odjeljku Oporavak pomoću programa HP Recovery Manager na stranici 53.
- Ako želite ukloniti particiju za oporavak da biste vratili prostor na tvrdom disku, HP Recovery Manager nudi vam mogućnost uklanjanja particije za oporavak.

Dodatne informacije potražite u odjeljku [Uklanjanje HP-ove particije za oporavak](#page-62-0) [na stranici 55.](#page-62-0)

#### Oporavak pomoću programa HP Recovery Manager

Softver HP Recovery Manager omogućuje vraćanje računala u izvorno tvorničko stanje pomoću medija HP Recovery koje ste stvorili ili pomoću HP-ove particije za oporavak (samo odabrani modeli). Ako još niste stvorili medije za oporavak, pogledajte odjeljak [Stvaranje HP-ova medija za oporavak](#page-58-0) [na stranici 51](#page-58-0).

Ako koristite medije HP Recovery, odaberite jednu od sljedećih mogućnosti oporavka:

- Oporavak sustava reinstalira originalni operacijski sustav, a potom konfigurira postavke programa instaliranih u tvornici.
- Oporavak minimizirane preslike (samo odabrani modeli) ponovno instalira operacijski sustav te sve upravljačke programe i softver povezane s hardverom, ali ne i druge softverske aplikacije.
- Vraćanje tvorničkih postavki vraća računalo u originalno tvorničko stanje brisanjem svih podataka s tvrdog diska i ponovnim stvaranjem particija. Potom reinstalira operacijski sustav i softver instaliran u tvornici.

HP-ova particija za oporavak (samo odabrani modeli) omogućuje oporavak sustava i oporavak minimizirane preslike.

#### Što trebate znati

- Program HP Recovery Manager oporavlja samo tvornički instaliran softver. Softver koji se ne isporučuje uz računalo potrebno je preuzeti s web-mjesta proizvođača ili ga ponovno instalirati s medija koje ste dobili od proizvođača.
- Oporavak pomoću programa HP Recovery Manager trebao bi biti posljednji način rješavanja problema s računalom.
- Ako tvrdi disk računala prestane funkcionirati, morate koristiti medije HP Recovery. Ako još niste stvorili medije za oporavak, pogledajte odjeljak [Stvaranje HP-ova medija za oporavak](#page-58-0) [na stranici 51.](#page-58-0)
- Da biste koristili mogućnosti vraćanja tvorničkih postavki, morate koristiti medije HP Recovery. Ako još niste stvorili medije za oporavak, pogledajte odjeljak [Stvaranje HP-ova medija za](#page-58-0) [oporavak na stranici 51](#page-58-0).
- Ako medij HP Recovery ne funkcionira, medije za oporavak sustava možete nabaviti od službe za podršku. Pogledajte knjižicu Worldwide Telephone Numbers (Telefonski brojevi iz cijelog svijeta) koja se isporučuje uz računalo. Podaci za kontakt dostupni su i na HP-ovu web-mjestu. Posjetite [http://www.hp.com/support,](http://www.hp.com/support) odaberite svoju državu ili regiju te slijedite upute na zaslonu.

<span id="page-61-0"></span>**ji<sup>\*\*</sup> VAŽNO:** HP Recovery Manager ne stvara automatski sigurnosne kopije vaših osobnih podataka. Prije početka oporavka stvorite sigurnosne kopije osobnih podataka koje želite zadržati.

#### Oporavak pomoću HP-ove particije za oporavak (samo odabrani modeli)

HP-ova particija za oporavak (samo odabrani modeli), omogućuje oporavak sustava ili oporavak minimizirane preslike bez diskova za oporavak ili USB izbrisivog memorijskog pogona za oporavak. Ovu vrstu oporavka možete upotrebljavati samo ako tvrdi disk još uvijek radi.

Za pokretanje programa HP Recovery Manager s HP-ove particije za oporavak:

 $\int \hat{\mathbf{J}}_k^2 \mathbf{V} \mathbf{A} \hat{\mathbf{Z}} \mathbf{N}$ O: na tablet-računalima se prije započinjanja ovih koraka povežite s priključnom stanicom za tipkovnicu (samo neki modeli).

- 1. Pritisnite f11 dok se računalo pokreće.
	- ili –

Pritisnite i držite tipku f11, a istovremeno pritisnite gumb napajanja.

- 2. Odaberite raspored tipkovnice.
- 3. Odaberite Troubleshoot s izbornika mogućnosti pokretanja.
- 4. Odaberite Recovery Manager, a zatim slijedite upute na zaslonu.

#### Upotreba HP-ova medija za oporavak

Medije HP Recovery možete koristiti za oporavka originalnog sustava Tu metodu koristiti ako vaš sustav nema particiju HP Recovery ili ako tvrdi disk ne funkcionira ispravno.

- 1. Ako je moguće, sigurnosno kopirajte sve osobne datoteke.
- 2. Umetnite medij HP Recovery koji ste stvorili i ponovno pokrenite računalo.

**EX NAPOMENA:** ako se računalo automatski ponovno ne pokrene u programu HP Recovery Manager, mora se promijeniti redoslijed podizanja sustava računala. Pogledajte odjeljak Promjena redoslijeda pokretanja računala na stranici 54.

3. Slijedite upute na zaslonu.

#### Promjena redoslijeda pokretanja računala

Ako se računalo ponovno ne pokrene u programu HP Recovery Manager, promijenite redoslijed pokretanja računala, odnosno redoslijed uređaja naveden u BIOS-u u kojem računalo traži informacije za pokretanje. Odabir možete promijeniti, odnosno možete odabrati optički pogon ili USB izbrisivi pogon.

Promjena redoslijeda pokretanja:

- 1. Umetnite medije HP Recovery koje ste stvorili.
- 2. Ponovno pokrenite računalo, brzo pritisnite esc, a zatim f9 da biste vidieli mogućnosti pokretanja.
- 3. Odaberite optički pogon ili USB izbrisivi memorijski pogon s kojeg želite izvršiti pokretanje.
- 4. Slijedite upute na zaslonu.

#### <span id="page-62-0"></span>Uklanjanje HP-ove particije za oporavak

Softver HP Recovery Manager omogućuje vam uklanjanje particije HP Recovery da biste oslobodili prostor na tvrdom disku.

VAŽNO: Kada uklonite HP-ovu particiju za oporavak, više ne možete koristiti mogućnost osvježavanja sustava Windows, mogućnost sustava Windows koja omogućuje potpuno uklanjanje i ponovnu instalaciju sustava Windows, ni mogućnost HP Recovery Manager. Zato prije uklanjanja particije za oporavak stvorite medije za oporavak HP Recovery; pogledajte [Stvaranje HP-ova medija](#page-58-0) [za oporavak na stranici 51.](#page-58-0)

Slijedite ove korake da biste uklonili particiju HP Recovery:

- 1. Na početnom zaslonu upišite recovery, a zatim odaberite HP Recovery Manager.
- 2. Odaberite Ukloni particiju za oporavak i slijedite upute na zaslonu.

# <span id="page-63-0"></span>11 Tehnički podaci

### Ulazno napajanje

Informacije o napajanju navedene u ovom odjeljku mogu biti korisne ako planirate putovanje u inozemstvo s računalom.

Računalo za napajanje upotrebljava istosmjerni napon, koji može dobivati preko izvora izmjeničnog ili istosmjernog napajanja. Izvor izmjeničnog napajanja mora imati nazivnu snagu i frekvenciju u rasponu od 100 – 240 V, 50 – 60 Hz. Iako se računalo može napajati iz samostalnog izvora napajanja istosmjernim naponom, ono se mora napajati samo prilagodnikom za izmjenični napon ili istosmjernim napajanjem koje je HP odobrio za upotrebu na ovom računalu.

Računalo može za napajanje koristiti istosmjerni napon unutar sljedećih specifikacija. Radni napon i struja ovise o platformi.

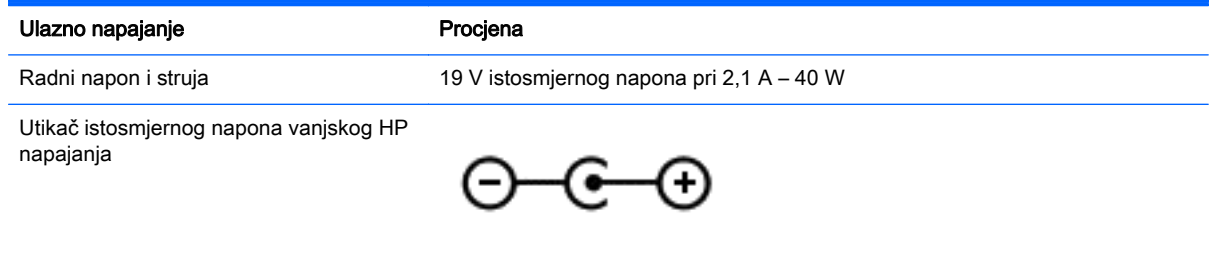

**X NAPOMENA:** ovaj proizvod dizajniran je za IT sustave napajanja u Norveškoj s međufaznim naponom ne višim od 240 V rms.

**WAPOMENA:** radni napon i jakost struje računala navedeni su na naljepnici s pravnim podacima o sustavu.

### Radno okruženje

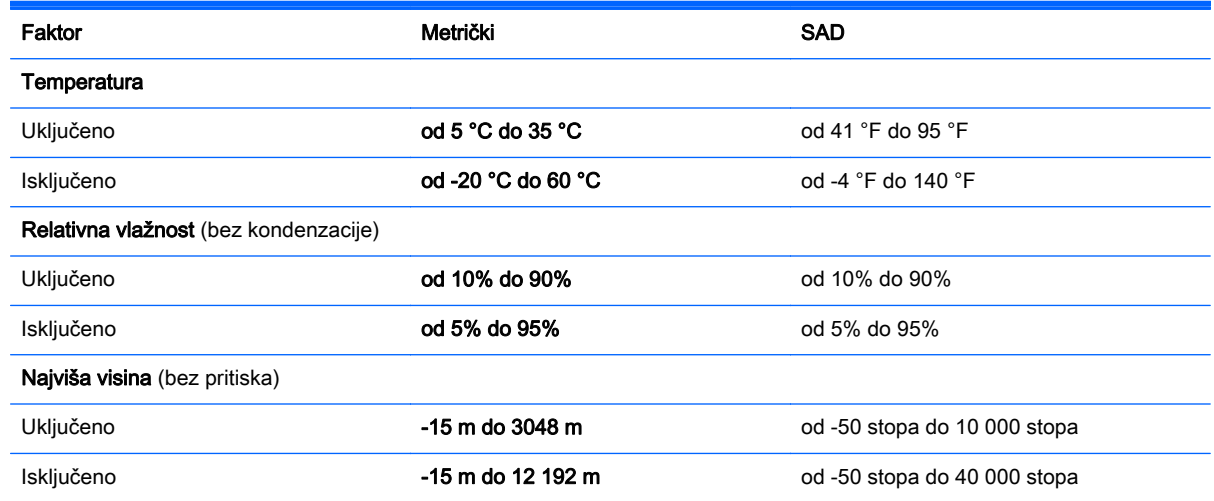

# <span id="page-64-0"></span>12 Elektrostatički izboj

Elektrostatičko pražnjenje je otpuštanje statičkog elektriciteta kada se dva predmeta dotaknu, na primjer šok koji osjetite kada hodate po tepihu i dodirnete metalnu kvaku.

Pražnjenje statičkog elektriciteta iz prstiju ili drugih elektrostatičkih vodiča može oštetiti elektroničke komponente. Kako biste spriječili pojavu oštećenja na računalu, oštećivanje pogona ili gubitak podataka, slijedite ove mjere opreza:

- Ako u uputama za uklanjanje ili instalaciju stoji da isključite računalo iz izvora napajanja, najprije ga pravilno uzemljite, a zatim uklonite poklopac.
- Komponente čuvajte u njihovim spremnicima koji su zaštićeni od elektrostatičkog pražnjenja dok ih ne budete bili spremni ugraditi.
- Izbjegavajte dodirivanje kontakata, vodiča i sklopova. Rukujte elektroničkim komponentama što je manje moguće.
- **•** Koristite nemagnetske alate.
- Prije rukovanja komponentama ispraznite statički elektricitet dodirivanjem neobojane metalne površine komponente.
- Ako uklonite komponentu, stavite je u spremnik koji je zaštićen od elektrostatičkog pražnjenja.

# <span id="page-65-0"></span>Kazalo

#### A

akcijska tipka za pozadinsko osvjetljenje tipkovnice, prepoznavanje [32](#page-39-0) antene za WLAN, prepoznavanje [8](#page-15-0) antivirusni softver, upotreba [46](#page-53-0) audioznačajke, testiranje [23](#page-30-0)

#### B

baterija niske razine napunjenosti baterije [36](#page-43-0) pražnjenje [35](#page-42-0) bežična mreža, zaštita [47](#page-54-0) bežična mreža (WLAN) funkcionalni domet [19](#page-26-0) javna WLAN veza [19](#page-26-0) korporacijska WLAN veza [19](#page-26-0) potrebna oprema [17](#page-24-0) povezivanje [19](#page-26-0) sigurnost [18](#page-25-0) upotreba [15](#page-22-0) BIOS ažuriranje [48](#page-55-0) preuzimanje ažuriranja [49](#page-56-0) utvrđivanje verzije [48](#page-55-0) Bluetooth uređaj [14](#page-21-0), [19](#page-26-0) briga o računalu [40](#page-47-0)

#### Č

čišćenje računala [40](#page-47-0) čitač memorijskih kartica, prepoznavanje [7](#page-14-0), [22](#page-29-0)

#### D

Dodirna pločica gumbi [9](#page-16-0) donja strana [13](#page-20-0) dostava računala [42](#page-49-0)

#### E

elektrostatički izboj [57](#page-64-0)

#### G

gašenje računala [38](#page-45-0) gesta dodirne pločice za zumiranje pincetnim pokretom s dva prsta [27](#page-34-0) gesta pomicanja na dodirnoj pločici [27](#page-34-0) gesta rotiranja na dodirnoj pločici (TouchPadu) [28](#page-35-0) geste dodirne pločice pomicanje [27](#page-34-0) rotiranje [28](#page-35-0) zumiranje pincetnim pokretom s dva prsta [27](#page-34-0) gumb bežične veze [14](#page-21-0) gumbi desna tipka dodirne pločice [9](#page-16-0) lijeva tipka dodirne pločice [9](#page-16-0) napajanje [10](#page-17-0) gumb za uključivanje i isključivanje, prepoznavanje [10](#page-17-0)

#### H

HDMI konfiguriranje zvuka [25](#page-32-0) HDMI priključak povezivanje [24](#page-31-0) prepoznavanje [6](#page-13-0), [22](#page-29-0) HP-ova particija za oporavak oporavak [54](#page-61-0) uklanjanje [55](#page-62-0) HP-ova softverska ažuriranja i ažuriranja drugih proizvođača, instalacija [46](#page-53-0) HP-ov medij za oporavak oporavak [54](#page-61-0) stvaranje [51](#page-58-0) HP PC Hardware Diagnostics (UEFI) preuzimanje [50](#page-57-0) upotreba [50](#page-57-0) HP Recovery Manager ispravljanje problema s podizanjem sustava [54](#page-61-0) pokretanje [54](#page-61-0)

#### I

informacije o bateriji, pronalaženje [35](#page-42-0) interni mikrofoni, prepoznavanje [8,](#page-15-0) [21](#page-28-0) isključivanje [38](#page-45-0) izbrisane datoteke vraćanje [52](#page-59-0)

#### J

javna WLAN veza [19](#page-26-0)

#### K

ključna sigurnosna ažuriranja, instaliranje [46](#page-53-0) komponente desna strana [6](#page-13-0) donja strana [12](#page-19-0) gornja strana [9](#page-16-0) lijeva strana [6](#page-13-0) zaslon [7](#page-14-0) kontrole bežične veze gumb [14](#page-21-0) operacijski sustav [14](#page-21-0) Softver Wireless Assistant [14](#page-21-0) korporacijska WLAN veza [19](#page-26-0) kritična razina napunjenosti baterije [36](#page-43-0)

#### L

LAN, priključivanje [20](#page-27-0) lozinke Setup Utility (BIOS) [45](#page-52-0) Windows [45](#page-52-0) lozinke programa Setup Utility (BIOS) [45](#page-52-0) lozinke za sustav Windows [45](#page-52-0)

#### M

medij za oporavak stvaranje [51](#page-58-0) stvaranje pomoću programa HP Recovery Manager [52](#page-59-0) memorijska kartica, prepoznavanje [7](#page-14-0)

mikrofon, povezivanje [23](#page-30-0) mirovanje izlazak [33](#page-40-0) pokretanje [33](#page-40-0) miš, vanjski podešavanje postavki [26](#page-33-0) mrežna utičnica, prepoznavanje [6](#page-13-0)

#### N

napajanje baterija [35](#page-42-0) napajanje iz baterije [35](#page-42-0) naziv i broj proizvoda, računalo [12](#page-19-0) niska razina napunjenosti baterije [36](#page-43-0)

#### O

održavanje čišćenje diska [39](#page-46-0) defragmentacija diska [39](#page-46-0) oporavak diskovi [52,](#page-59-0) [54](#page-61-0) HP Recovery Manager [53](#page-60-0) mediji [54](#page-61-0) mogućnosti [52](#page-59-0) podržani diskovi [52](#page-59-0) pokretanje [54](#page-61-0) sustav [53](#page-60-0) upotreba HP-ova medija za oporavak [52](#page-59-0) USB flash pogon [54](#page-61-0) oporavak izvornog sustava [53](#page-60-0) oporavak sustava [53](#page-60-0) oporavak umanjene slike [54](#page-61-0) oznaka atesta bežičnih uređaja [13](#page-20-0) oznaka Bluetooth [13](#page-20-0) oznaka WLAN [13](#page-20-0) oznake atest bežičnih uređaja [13](#page-20-0) Bluetooth [13](#page-20-0) regulatorne [13](#page-20-0) serijski broj [12](#page-19-0) servisne [12](#page-19-0) WLAN [13](#page-20-0)

#### P

particija za oporavak uklanjanje [55](#page-62-0)

Područje TouchPada, prepoznavanje [9](#page-16-0) podržani diskovi oporavak [52](#page-59-0) Postavka veze na internet [17](#page-24-0) postavljanje WLAN-a [17](#page-24-0) postavljanje zaštite lozinkom po izlasku iz stanja mirovanja ili hibernacije [34](#page-41-0) povezivanje s WLAN-om [19](#page-26-0) prekidač ugrađenog zaslona, prepoznavanje [8](#page-15-0) priključak, napajanje [6](#page-13-0) priključak za napajanje, prepoznavanje [6](#page-13-0) priključci HDMI [6](#page-13-0), [22,](#page-29-0) [24](#page-31-0) punjenje (s napajanjem) [6](#page-13-0) USB 2.0 [6,](#page-13-0) [22](#page-29-0) USB 3.0 [6](#page-13-0) prilagodnik izmjeničnog napona [6](#page-13-0) prilagodnik za izmjenični napon, testiranie [37](#page-44-0) putovanje s računalom [13,](#page-20-0) [42](#page-49-0)

#### R

radno okruženje [56](#page-63-0) redoslijed za pokretanje sustava mijenjanje programa HP Recovery Manager [54](#page-61-0) regulatorne informacije oznake atesta bežičnih uređaja [13](#page-20-0) regulatorna naljepnica [13](#page-20-0)

#### S

serijski broj [12](#page-19-0) serijski broj, računalo [12](#page-19-0) servisne oznake pronalaženje [12](#page-19-0) sigurnosne kopije [51](#page-58-0) sigurnosni kabel, instaliranje [47](#page-54-0) sigurnosni softver za internet, upotreba [45](#page-52-0) sigurnost, bežična veza [18](#page-25-0) slušalice, povezivanje [23](#page-30-0) slušalice i mikrofoni, priključivanje [23](#page-30-0)

softver čišćenje diska [39](#page-46-0) defragmentacija diska [39](#page-46-0) softverska ažuriranja, instalacija [46](#page-53-0) softverski vatrozid [46](#page-53-0) Softver Wireless Assistant [14](#page-21-0) softver za čišćenje diska [39](#page-46-0) softver za defragmentaciju diska [39](#page-46-0) stanje hibernacije izlazak [34](#page-41-0) pokrenuta tijekom kritične razine napunjenosti baterije [36](#page-43-0) pokretanje [34](#page-41-0) stvaranje sigurnosnih kopija softvera i podataka [47](#page-54-0) sustav ne reagira [38](#page-45-0)

#### T

testiranje audioznačajki [23](#page-30-0) testiranje prilagodnika za izmjenični napon [37](#page-44-0) tipka esc, prepoznavanje [11](#page-18-0) tipka fn, prepoznavanje [11,](#page-18-0) [32](#page-39-0) tipka Windows, prepoznavanje [11](#page-18-0) tipke esc [11](#page-18-0) fn [11](#page-18-0) radnja [11](#page-18-0) Windows [11](#page-18-0) tipke prečaca opis [32](#page-39-0) upotreba [32](#page-39-0) tipke prečaca na tipkovnici, prepoznavanje [32](#page-39-0) tipke za radnju bežična veza [32](#page-39-0) isključivanje zvuka [32](#page-39-0) pomoć i podrška [32](#page-39-0) povećavanje glasnoće [32](#page-39-0) povećavanje svjetline zaslona [32](#page-39-0) pozadinsko osvjetljenje tipkovnice [32](#page-39-0) prebacivanje slike zaslona [32](#page-39-0) prepoznavanje [11](#page-18-0)

prethodna pjesma ili odjeljak [32](#page-39-0) reproduciraj, pauziraj, nastavi [32](#page-39-0) sljedeća pjesma ili odjeljak [32](#page-39-0) smanjenje glasnoće [32](#page-39-0) smanjenje svjetline zaslona [32](#page-39-0) točka za vraćanje sustava stvaranje [51](#page-58-0)

#### U

ulazno napajanje [56](#page-63-0) umanjena slika stvaranje [53](#page-60-0) umetanje brava dodatnog sigurnosnog kabela [47](#page-54-0) ključna sigurnosna ažuriranja [46](#page-53-0) upotreba lozinki [44](#page-51-0) upotreba vanjskog izmjeničnog napajanja [36](#page-43-0) uređaji visoke razlučivosti, priključivanje [24](#page-31-0) USB 2.0 priključi, prepoznavanje [6,](#page-13-0) [22](#page-29-0) USB 3.0 priključi, prepoznavanje [6](#page-13-0) utičnica RJ-45 (mrežna), prepoznavanje [6](#page-13-0) utičnica za audioizlaz (slušalice) / audioulaz (mikrofon) [7](#page-14-0), [22](#page-29-0) utičnice audioizlaz (slušalice) / audioulaz (mikrofon) [7](#page-14-0), [22](#page-29-0) mrežna [6](#page-13-0) RJ-45 (mrežna) [6](#page-13-0) utori čitač memorijske kartice [7](#page-14-0), [22](#page-29-0) sigurnosni kabel [6](#page-13-0) utor za sigurnosni kabel, prepoznavanje [6](#page-13-0)

#### V

vanjsko izmjenično napajanje, upotreba [36](#page-43-0) ventilacijski otvori, prepoznavanje [12](#page-19-0) video [24](#page-31-0)

vraćanje značajka prethodnih datoteka u sustavu Windows [52](#page-59-0)

#### W

web-kamera prepoznavanje [8](#page-15-0), [21](#page-28-0) upotreba [22](#page-29-0) Windows Povijest datoteka [52](#page-59-0) točka za vraćanje sustava [51](#page-58-0) vraćanje datoteka [52](#page-59-0) WLAN uređaj [13,](#page-20-0) [15](#page-22-0)

#### Z

Zabava na računalu [2](#page-9-0) zvučnici povezivanje [23](#page-30-0) prepoznavanje [12](#page-19-0)

#### Ž

žaruljica web-kamere, prepoznavanje [8](#page-15-0), [21](#page-28-0) žaruljice prilagodnik izmjeničnog napona [6](#page-13-0)